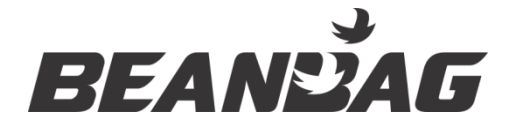

## Beanbag Cool solution User manual

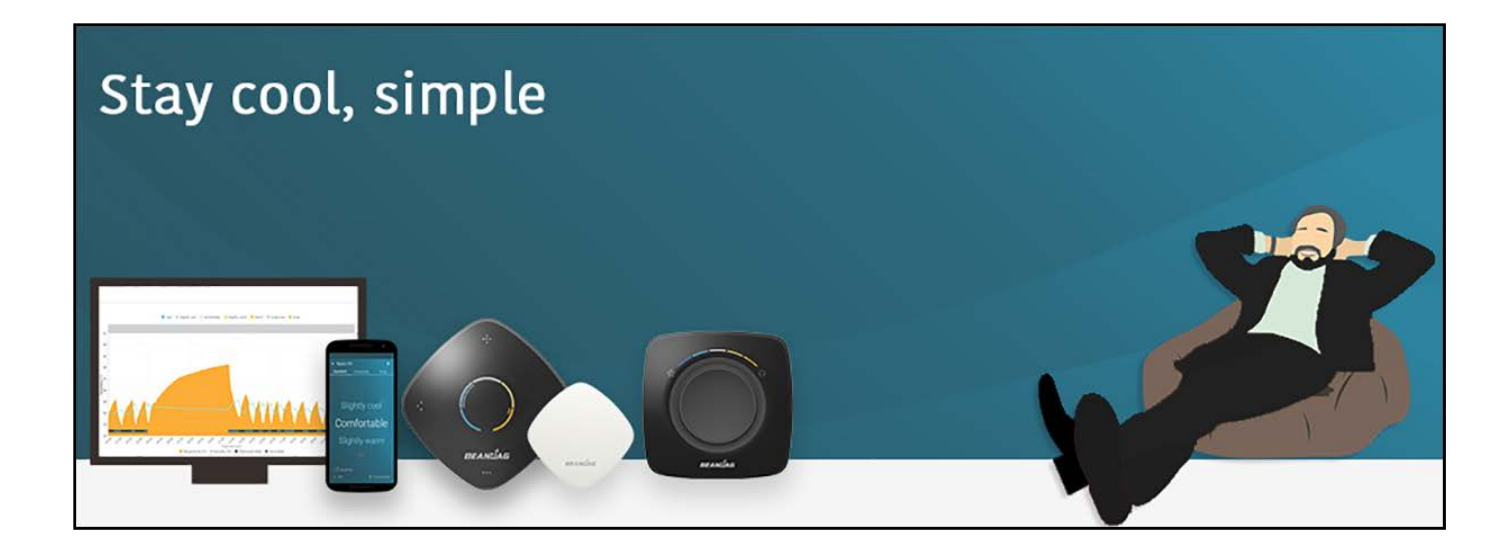

**User Manual**

**BGX701-201-R01**

Copyright © 2019-2020, SIHPL. All rights reserved. E&OE. Beanbag Cool is a registered trade name of Secure Meters Ltd. Other product names are trademarks or registered trademarks of their respective owners.

## Table of Contents

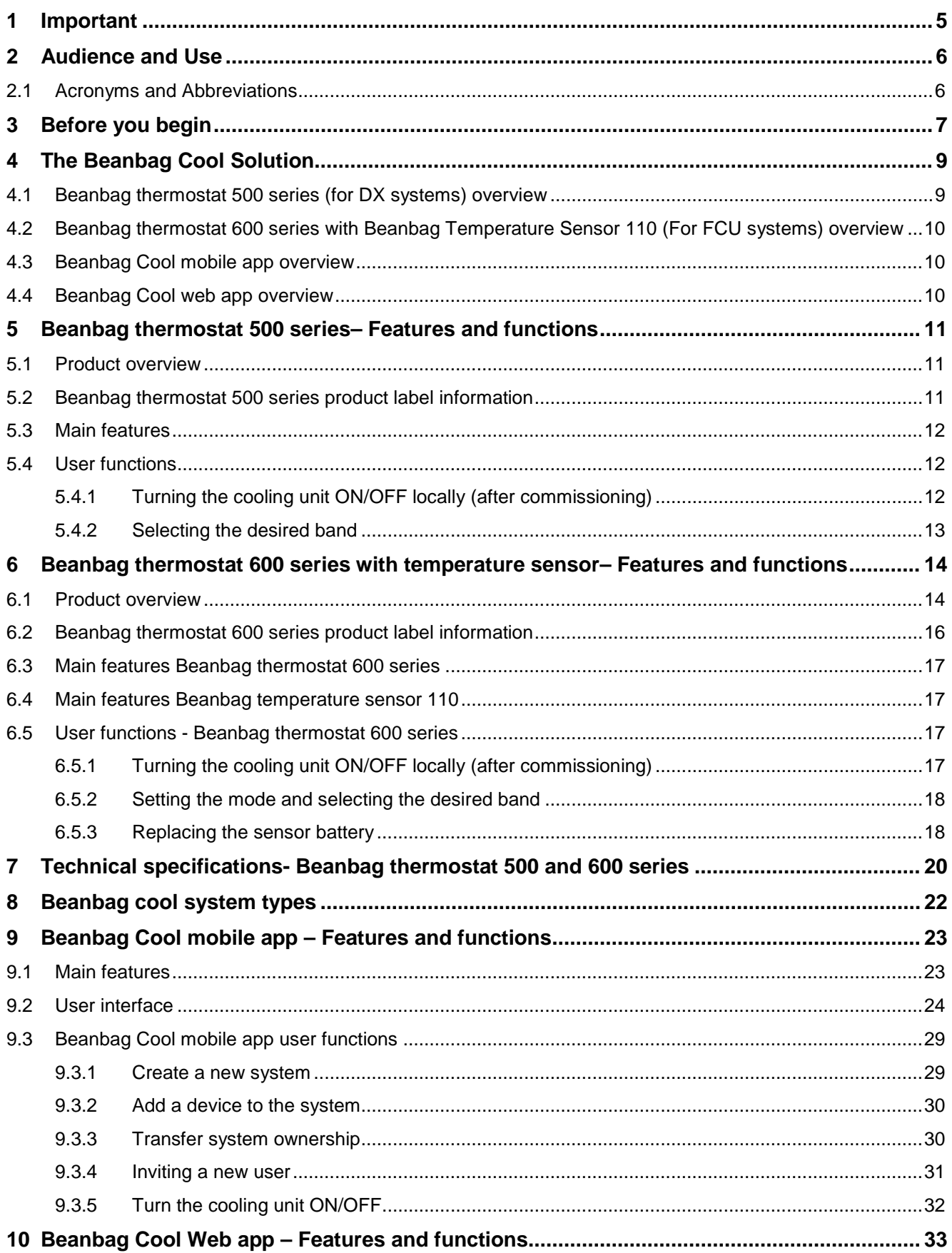

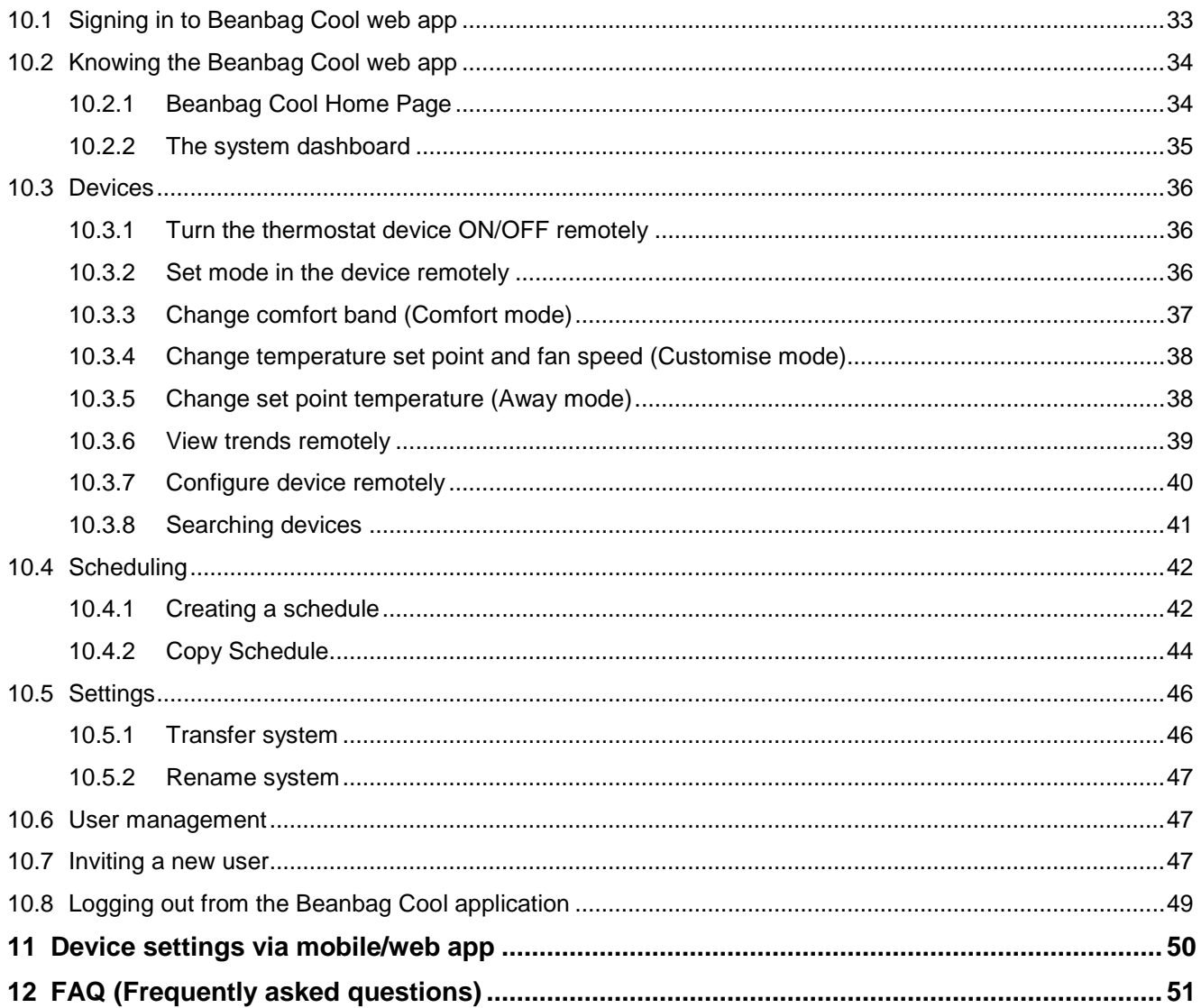

#### <span id="page-4-0"></span>1 **Important**

- 1. No part of this manual or its contents may be published, distributed, scanned or copied, in electronic form or otherwise, without prior written consent of Secure Meters Ltd.
- 2. While we have made every effort to minimise errors, some may exist. We request feedback from users in this regard and undertake to correct such errors wherever possible.
- 3. Secure Meters Ltd. reserves the right to alter the features or specifications mentioned in this document without prior notice.
- 4. Local best practice and regulatory stipulations must always be observed, even if they are not referred to directly in this document. In addition, safety precautions recommended for installation of electrical equipment should be strictly adhered to.
- 5. Observe local safety norms when disposing of the product (if applicable), and any batteries (if applicable), at the end of their life, to ensure that they do not enter the household waste stream.

#### <span id="page-5-0"></span>2 **Audience and Use**

This user manual is intended for users involved in managing, monitoring and maintaining their dispersed cooling systems (both DX and FCU types) using the Beanbag Cool solution. Beginning with a solution overview, the detailed features and functions of each component are explained in the document. The installation and commissioning of the Beanbag Cool solution are not within the scope of this document, however, references to relevant documents have been provided.

Some of the users of this user manual may include:

- Building owners who want to monitor and control their dispersed cooling systems
- Facility managers involved in the administration of cooling systems in hotels, hospitals, schools and commercial premises etc.
- Service and maintenance personnel involved in the upkeep of cooling systems
- Consultants/System integrators

#### **Note:**

<span id="page-5-1"></span>This is not an exhaustive list and other users may refer to this document as required.

#### **2.1 Acronyms and Abbreviations**

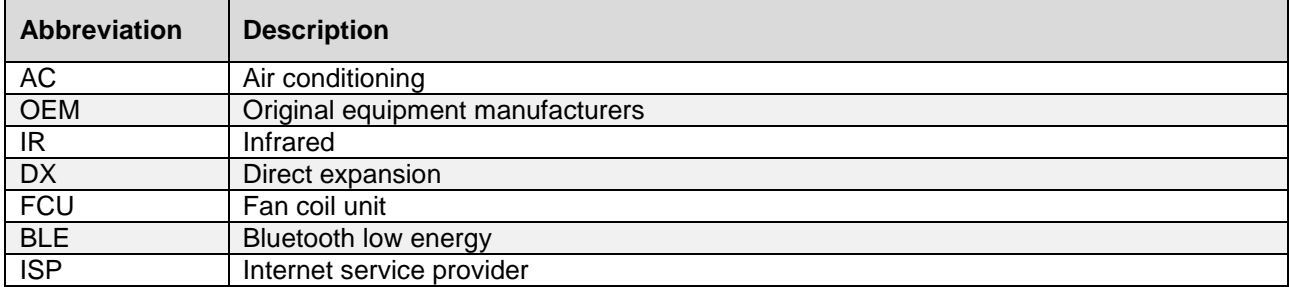

#### <span id="page-6-0"></span>3 **Before you begin**

We assume you already have a Beanbag Cool solution installed and commissioned for your cooling systems. If not, listed are the broad steps to install and commission the Beanbag Cool solution

1) *Identify the cooling system and the suitable Beanbag Cool variant. Refer the Beanbag thermostat* 500 series *and* Beanbag thermostat 600 series *QIGs*

#### *2) Set up your Wi-Fi network (For recommendations see below)*

#### *Recommended Wi-Fi network and router settings for use with Beanbag Thermostat*

The Beanbag thermostats work on **2.4 GHz** Wi-Fi range We recommend the following:

- Use a fixed-base router
- Enable 2.4 GHz range and set 802.11 B/G channel on the router
- Configure a dedicated SSID for Beanbag Cool on router / AP
- Choose an SSID
	- o With a unique name
	- o minimum 5 characters
	- o no special characters
- Choose a password with at least 8 characters
- Set the SSID broadcast to Disabled or Hide for enhanced security
- Select the channel which is least congested.
- Each router supports a definite no of device connections. We strongly recommend not exceeding that number.

#### **Important:**

- Set the Wi-Fi security to Open/WPA/WPA2
- Ensure that the Wi-Fi signal strength is greater than (-) 60 dBm on the device for better connectivity. Signal strength less than (-) 60dBm level may lead to disconnection of device.
- Use of mobile hot spot for monitoring / control of thermostat is not recommended, as it may lead to frequent disconnection of the device from the network, especially when multiple devices are connected to the same hot spot

#### **If your network uses a firewall:**

- Make sure your settings do not restrict the device from communication.
- You must by-pass the Thermostat MAC ID on the firewall. This can be managed in two ways:
	- o Bypass the MAC ID directly in the Firewall and ISP controller, if any.
	- o Ensure that Beanbag Cool is bypassed as **Device** with port access enabled.and not as **Subscriber**.
	- o Ping the assigned IP to verify the connection with the thermostat device. Check for the sent and received data bytes to ensure that the device has internet access.
	- o Create a dedicated subnet and configure it in the Firewall

#### **Recommended tools**

- App for network health check
- Bandwidth/speed-Wi-Fi analyser
- Signal strength speed test net

#### . **Good to know**

- **1)** Data consumption- Approx 0.5 MB per device per day
- **2)** Wi-Fi bandwidth approximately 5 Kbps per device
- **3)** Number of connections (Optimal) per access point- depends on the type of router installed. May lead to frequent disconnections, as number increases beyond the specified limit.

**Note:** The numbers specified above are indicative only. Real time calculations may vary with usage

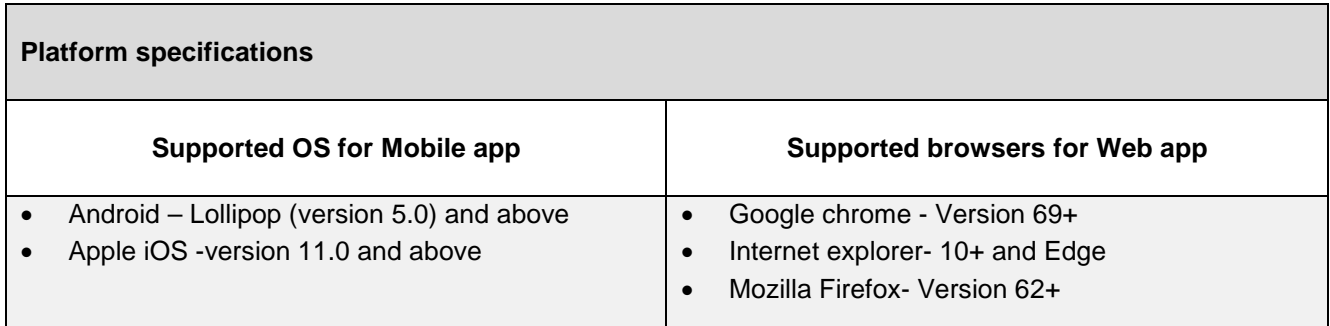

- **4)** *Install and commission the devices* Beanbag thermostat 500 thermostat series for DX type systems and Beanbag thermostat 600 series for FCU type systems
	- a. Download the Quick installation Guide (QIG) for Beanbag thermostat 500 series and/or Beanbag thermostat 600 series and install as instructed.
	- b. Download the mobile app, create your account and commission the devices as instructed in the 500 and 600 series QIGs
- **5)** *Transfer system ownership/Invite new user* After commissioning is complete, follow the instructions to transfer the system/invite the relevant user by sending an invitation as instructed in the mobile/web app. Refer section [9.3.3](#page-29-1) and [10.5.1](#page-45-1)
- **6)** *Login to the system-* The relevant owner/user will enter the login credentials in the Web/mobile app and accept the invitation on the mobile app Home page to access the system.

#### <span id="page-8-0"></span>4 **The Beanbag Cool Solution**

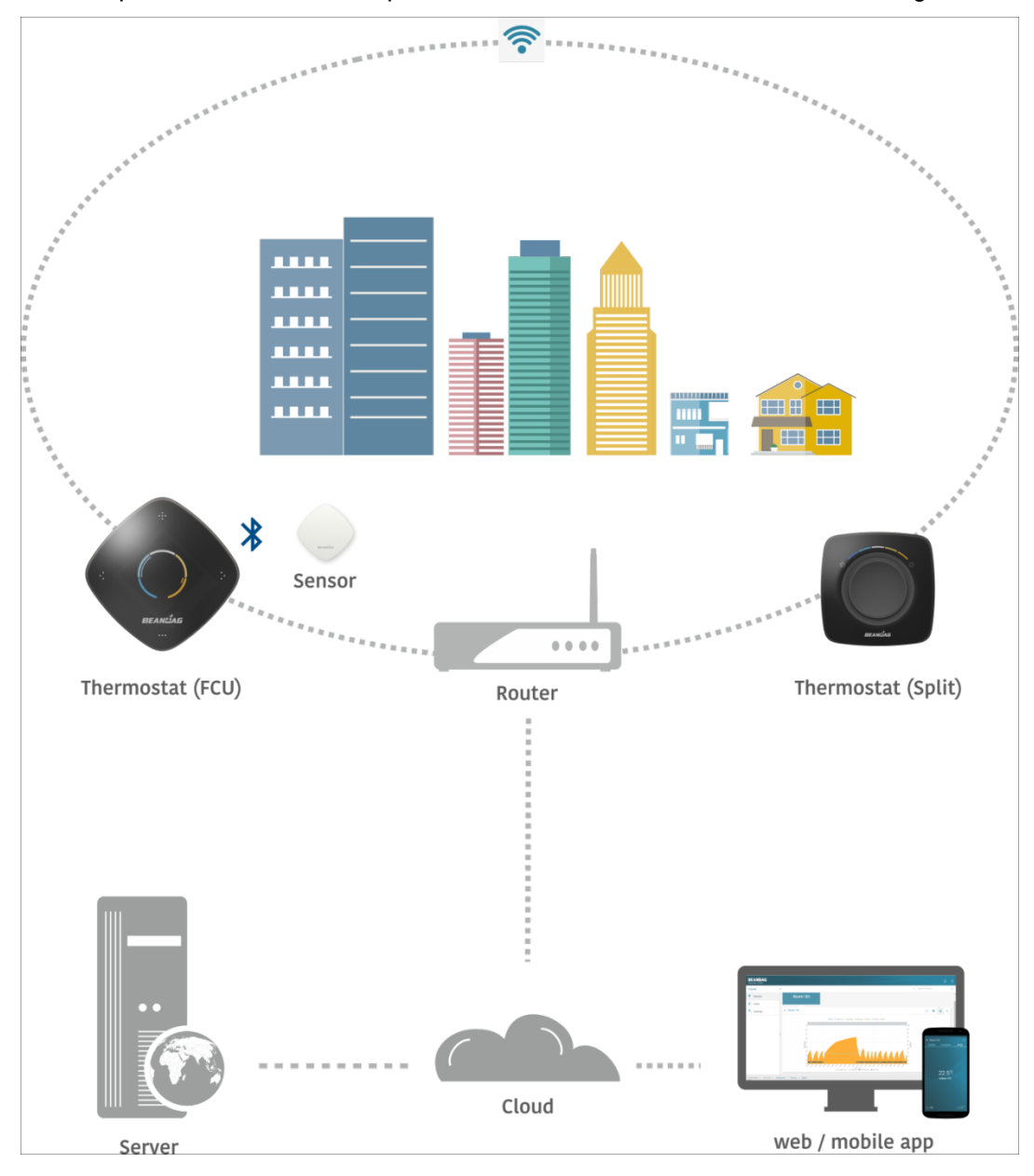

The figure below explains how different components interface with each other in the Beanbag Cool solution.

Figure 1: Beanbag Cool typical deployment

#### <span id="page-8-1"></span>**4.1 Beanbag thermostat 500 series (for DX systems) overview**

This device will work with any Split, window and cassette type air conditioners that have an IR remote with display.\*

This is a mains-powered product. To commission, you need the Beanbag Cool app on a Bluetooth enabled Smart phone with Internet connectivity over Wi-Fi. Once commissioned, the Thermostat:

- 1. Can be operated locally to control the cooling system associated with it on IR.
- 2. Can be operated remotely using the mobile app /Web app with Internet to control the cooling system associated with it.

#### **Note:**

There is a provision for an external sensor, which if purchased separately, can be paired with the Thermostat over BLE during the commissioning process or later. Refer section [6.4](#page-16-1) for details.

For details, refer section: [Beanbag thermostat 500 series–](#page-10-0) Features and functions

*\** It cannot be commissioned with:

- Cooling units that do not have a remote or remote without display
- Ducted Split AC systems

#### <span id="page-9-0"></span>**4.2 Beanbag thermostat 600 series with Beanbag Temperature Sensor 110 (For FCU systems) overview**

This is a mains-powered device and has different variants compatible with the following system types:

- i. ON/OFF valve
- ii. ON/OFF valve with key tag input
- iii. 0-10 V modulating valve

An external sensor is also part of this package. To commission it you need the Beanbag Cool app on a Bluetooth enabled Smart phone with Internet connectivity over Wi-Fi. The external sensor must be paired with the Thermostat over BLE during the commissioning process. Once commissioned, the Thermostat:

- 1. Can be operated locally to control the cooling system associated with it.
- 2. Can be operated remotely using the mobile app /Web app with Internet to control the cooling system associated with it.

The external sensor is a battery-powered device that senses the ambient condition in its vicinity and communicates with the Thermostat over BLE.

For details refer section [Beanbag thermostat 600 series](#page-13-0) with temperature sensor– Features and functions

#### <span id="page-9-1"></span>**4.3 Beanbag Cool mobile app overview**

The Beanbag Cool mobile app works with iOS and Android based smart phones. It enables easy and secure commissioning of the devices over Wi-Fi. Using the app on your Internet enabled Smartphone; you can monitor and control your dispersed cooling systems, from anywhere, at any time.

For details refer section Beanbag Cool mobile app – [Features and functions](#page-22-0)

#### <span id="page-9-2"></span>**4.4 Beanbag Cool web app overview**

The Beanbag Cool web app offers control and monitoring of your dispersed cooling systems via Internet from a centralised location (that may be within or outside of the premises, where the systems are installed). The app is accessible at: [https://cooling.beanbag.online/.](https://cooling.beanbag.online/) You can also view the temperature and humidity trends of your device that help you analyse your usage patterns over a period of 24 hours (resets at midnight). For supported browsers refer section [Before you begin](#page-6-0)

For detailed features, refer section [Beanbag Cool Web app –](#page-32-0) Features and functions

#### **Notes:**

- 1. If you already have an existing account for the Beanbag Cool mobile app, you can login to the Web app using the same credentials.
- 2. The details about different beanbag cool systems and subscriptions is available under section Beanbag [cool system types](#page-21-0)

#### <span id="page-10-0"></span>5 **Beanbag thermostat 500 series– Features and functions**

This section covers the following:

- [Product overview](#page-10-1)
- [Beanbag thermostat 500 series product label information](#page-10-2)
- [Main features](#page-11-0)
- [User functions](#page-11-1)

#### <span id="page-10-1"></span>**5.1 Product overview**

The Beanbag thermostat 500 series of thermostats is designed with a **Comfort** mode to deliver optimal thermal comfort through five band settings - **Cool, Slightly cool, Comfortable, Slightly warm** and **Warm**. After commissioning, the device will start in the default **Comfortable** band; and can be changed as required by rotating the dial. (See [Figure 2\)](#page-10-3). Whichever band you choose, the Thermostat automatically adjusts the AC to keep you comfortable at all times.

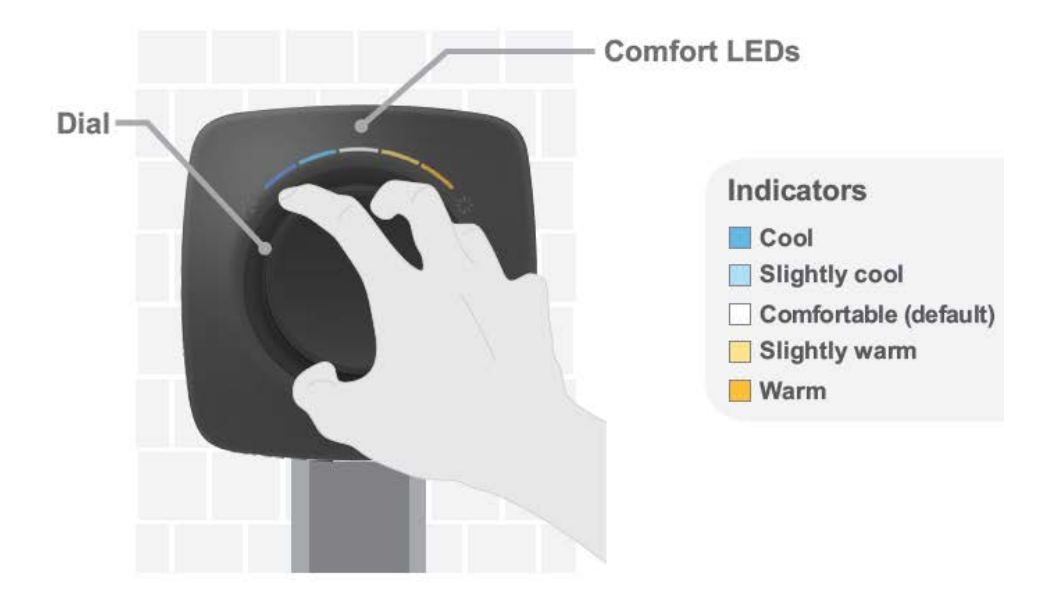

Figure 2: Beanbag thermostat 500 series user interface

#### <span id="page-10-3"></span><span id="page-10-2"></span>**5.2 Beanbag thermostat 500 series product label information**

The following figure shows information available on the back cover of the Beanbag thermostat 500 series:

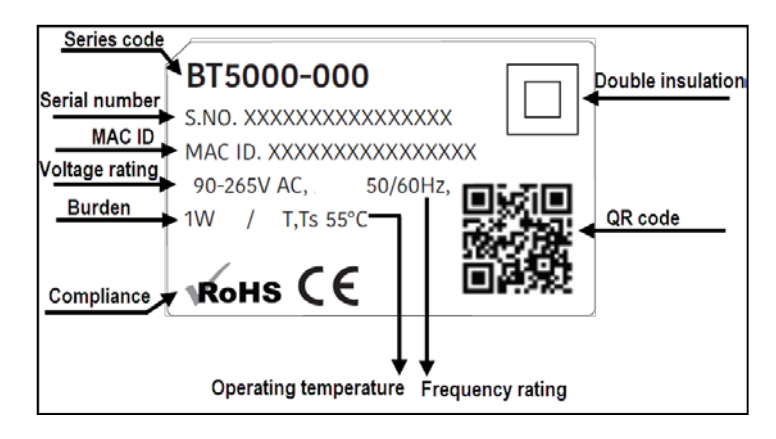

Figure 3: 500 series thermostat product label

#### <span id="page-11-0"></span>**5.3 Main features**

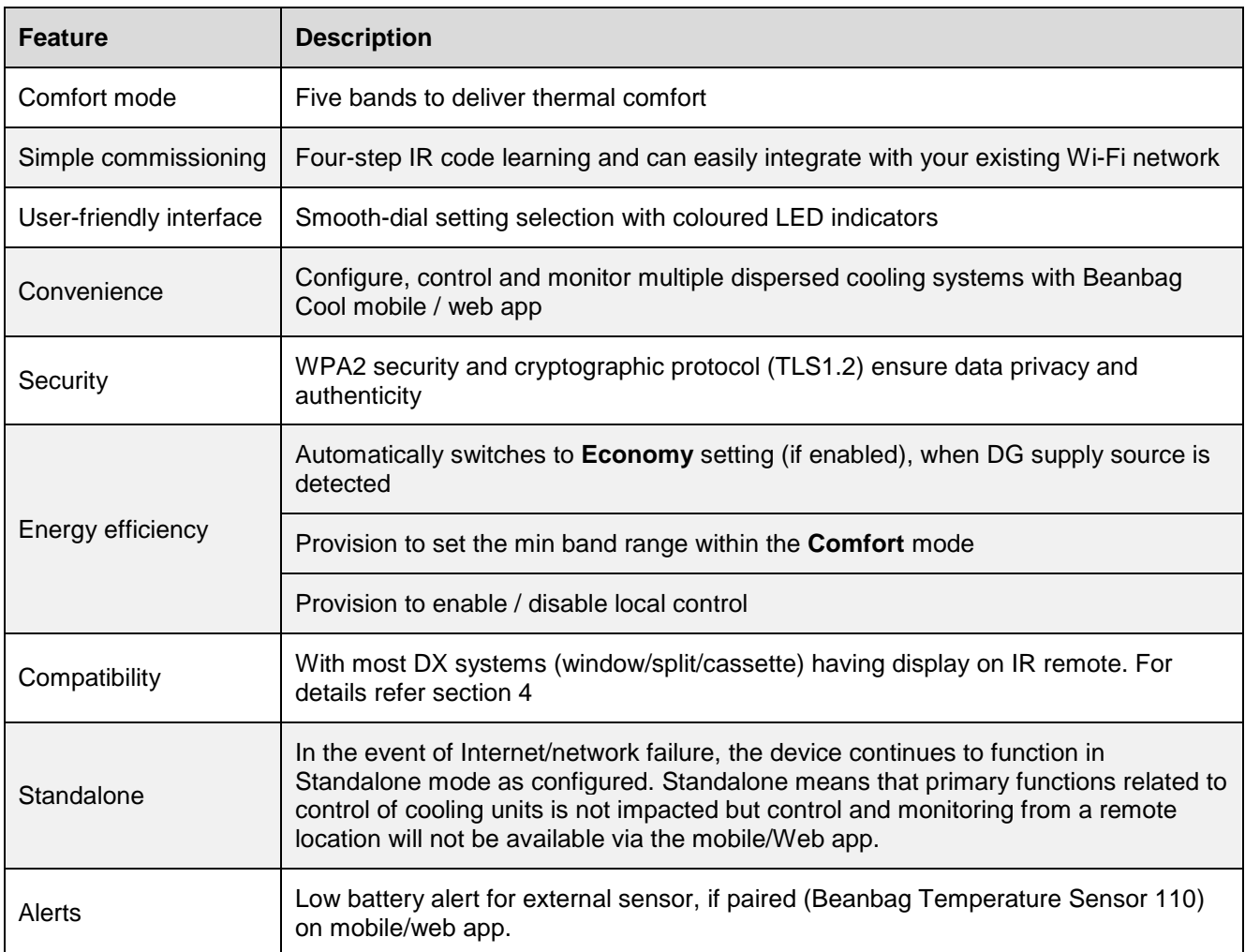

#### <span id="page-11-1"></span>**5.4 User functions**

<span id="page-11-2"></span>5.4.1 Turning the cooling unit ON/OFF locally (after commissioning)

Press the button at the top of the Thermostat as shown in the example [Figure](#page-11-3) 4.

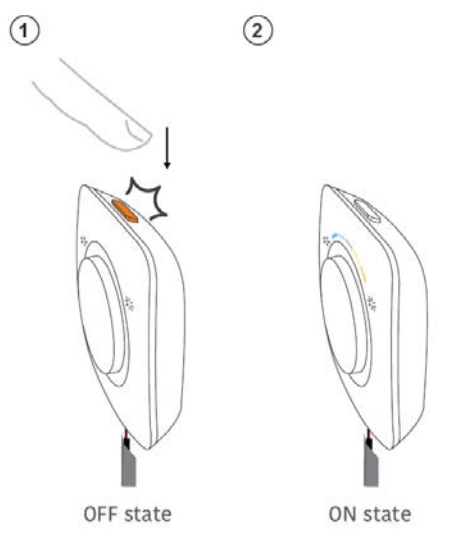

<span id="page-11-3"></span>Figure 4: LED state when cooling is OFF/ON

#### **Notes:**

- We recommend having the AC and Thermostat on the same power source.
- When you turn OFF the AC unit through the button at the top of the Thermostat or through the mobile/ web app, the orange LED (at the top) of the thermostat glows but all other LED are turned OFF. The status of the AC unit is reflected as OFF on the web/mobile app. However, the thermostat remains functional and can still be controlled and monitored using the web/mobile app.
- When you turn ON the AC unit through the button at the top or through the mobile/ web app the LED indicators of the selected mode glow. The device status is shown as ON in the mobile/web app.

#### <span id="page-12-0"></span>5.4.2 Selecting the desired band

#### **To select the desired band, do the following:**

1) As you start to rotate the dial all the LEDs will glow at once and the LED of the currently set band will start flashing. Rotate (on either side) to select the new band as shown in example [Figure 5.](#page-12-1)

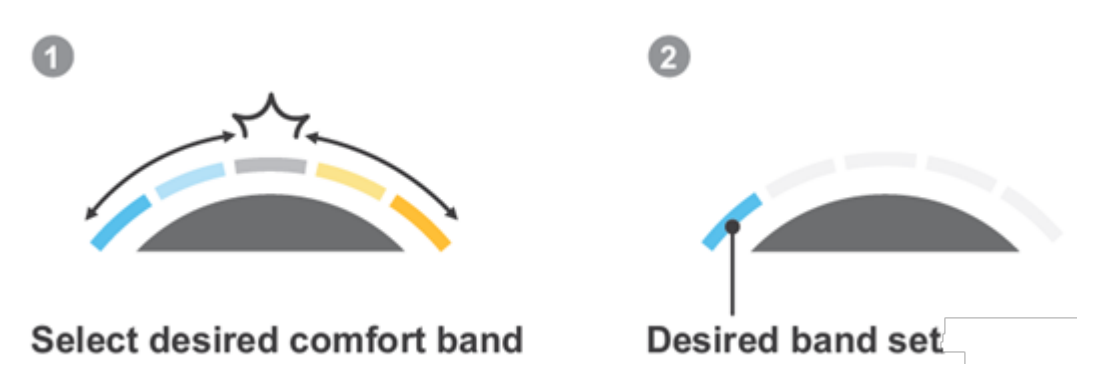

Figure 5: Selecting the band

<span id="page-12-1"></span>2) Once the desired temperature band is selected, stop rotating the dial. The corresponding LED will flash for 5 seconds and then remain lit. All the other LEDs will be turned off.

#### <span id="page-13-0"></span>6 **Beanbag thermostat 600 series with temperature sensor– Features and functions**

This section covers the following:

- [Product overview](#page-13-1)
- [Beanbag thermostat 600 series product label information](#page-15-0)
- [Main features Beanbag thermostat 600](#page-16-0)
- [Main features Beanbag temperature sensor 110](#page-16-1)
- [User functions](#page-16-2)

#### <span id="page-13-1"></span>**6.1 Product overview**

The Beanbag thermostat 600 series is designed with the following modes:

• **Comfort mode** - to deliver optimal thermal comfort through five band settings - **Cool, Slightly cool, Comfortable, Slightly warm** and **Warm.** After commissioning, the device will start in the default **Comfort mode** with **Comfortable** band. If you wish to change the band setting, refer [Figure 6.](#page-13-2) Whichever band you choose, the Thermostat automatically adjusts the AC to keep you comfortable at all times.

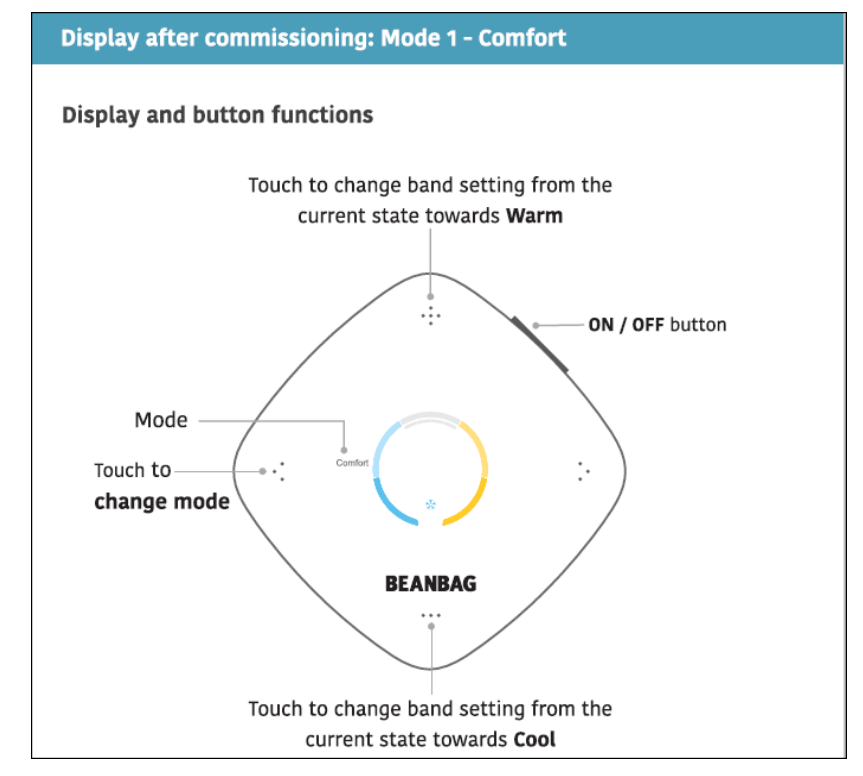

<span id="page-13-2"></span>Figure 6: Thermostat 600 series display and user interface- Comfort mode

• **Customise (manual) mode** – In this mode the device functions like a conventional thermostat and allows you to set the desired temperature and fan speed manually. For details, refer [Figure 7.](#page-14-0) Once set, only the set point temperature is displayed on the screen, after the default timeout.

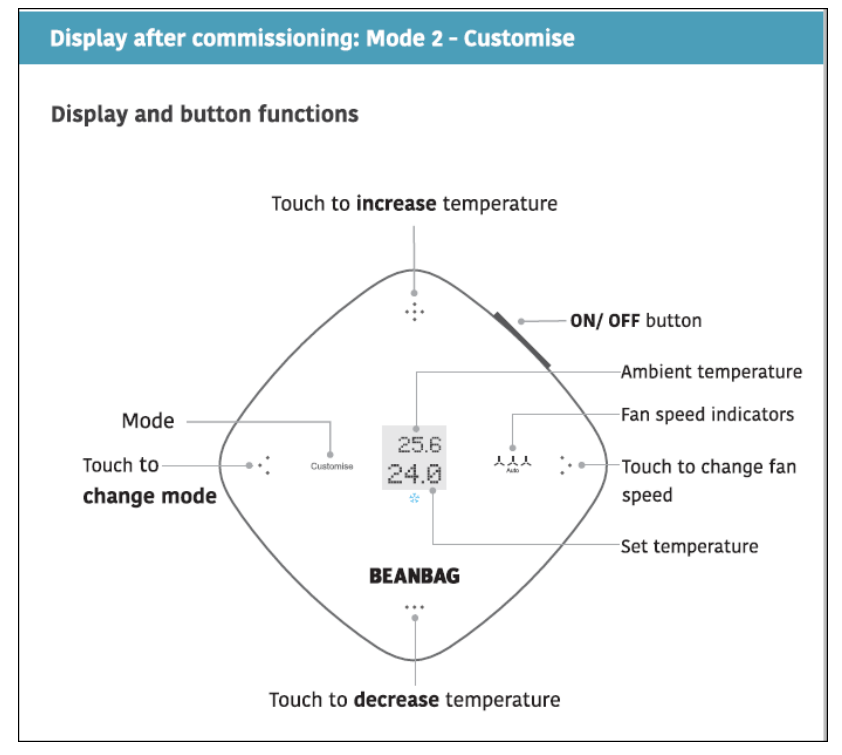

Figure 7: Thermostat 600 series display and user interface - Customise mode

<span id="page-14-0"></span>• **Away mode**- Switch to Away mode, when moving out. This will maintain a fixed preset temperature and circulation of air in the room to protect your assets. In this mode, you cannot change any settings on the Thermostat locally, but the temperature set point can be changed using the mobile/web app. For details, refer [Figure 8.](#page-14-1)

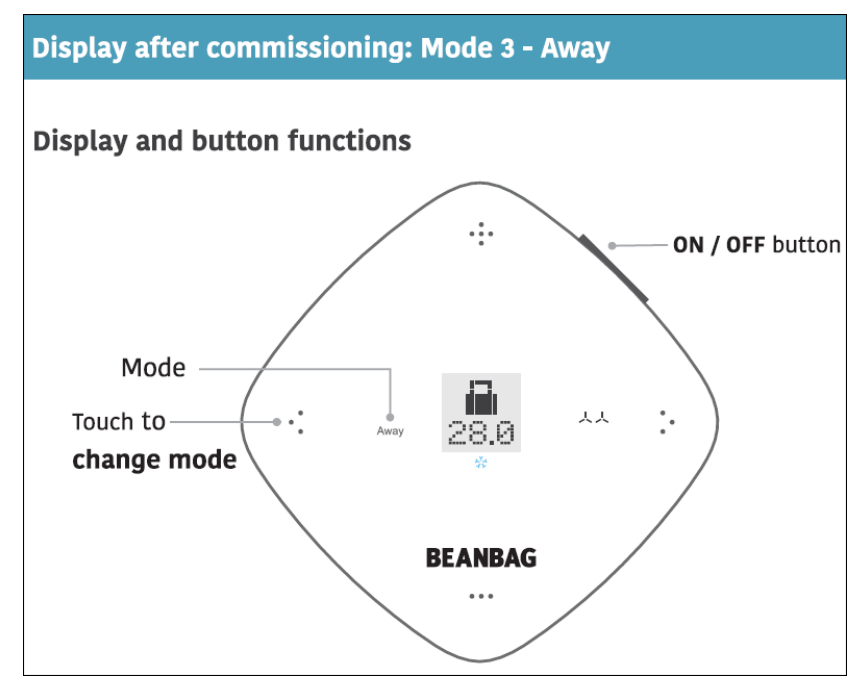

<span id="page-14-1"></span>Figure 8: Thermostat 600 series display and user interface - Away mode

#### <span id="page-15-0"></span>**6.2 Beanbag thermostat 600 series product label information**

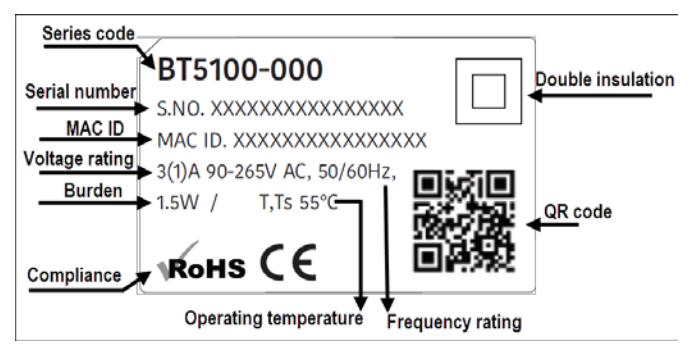

Figure 9: Thermostat 600 series (90-265 V) product label

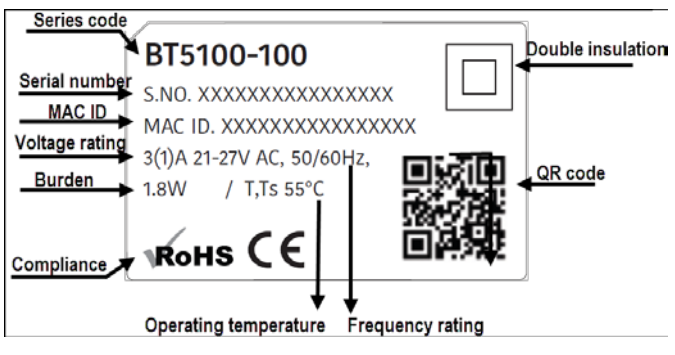

Figure 10: Thermostat 600 series (21-27 V) product label

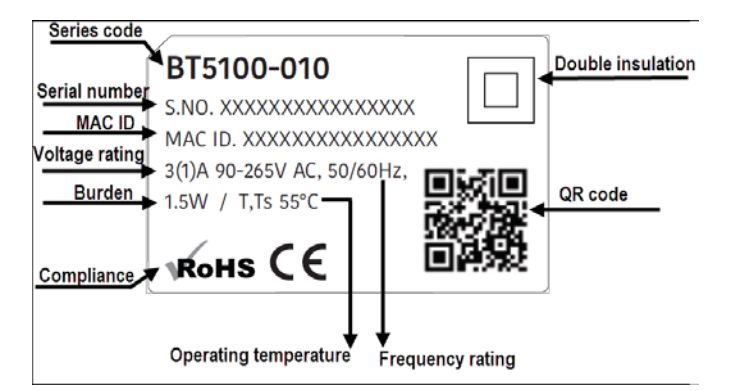

Figure 11: Thermostat 600 series –key tag input variant product label

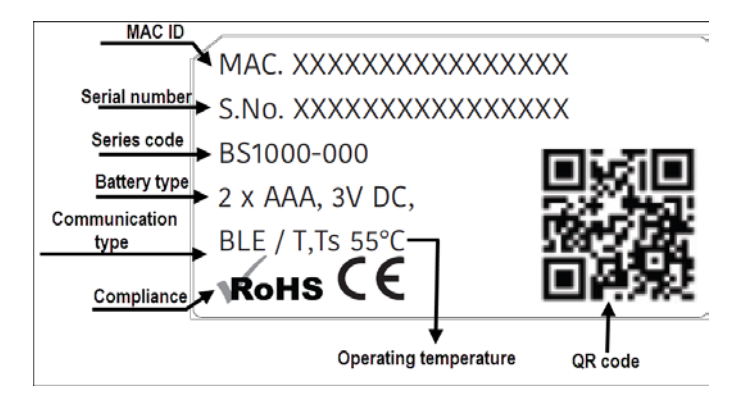

Figure 12: External sensor product label

#### <span id="page-16-0"></span>**6.3 Main features Beanbag thermostat 600 series**

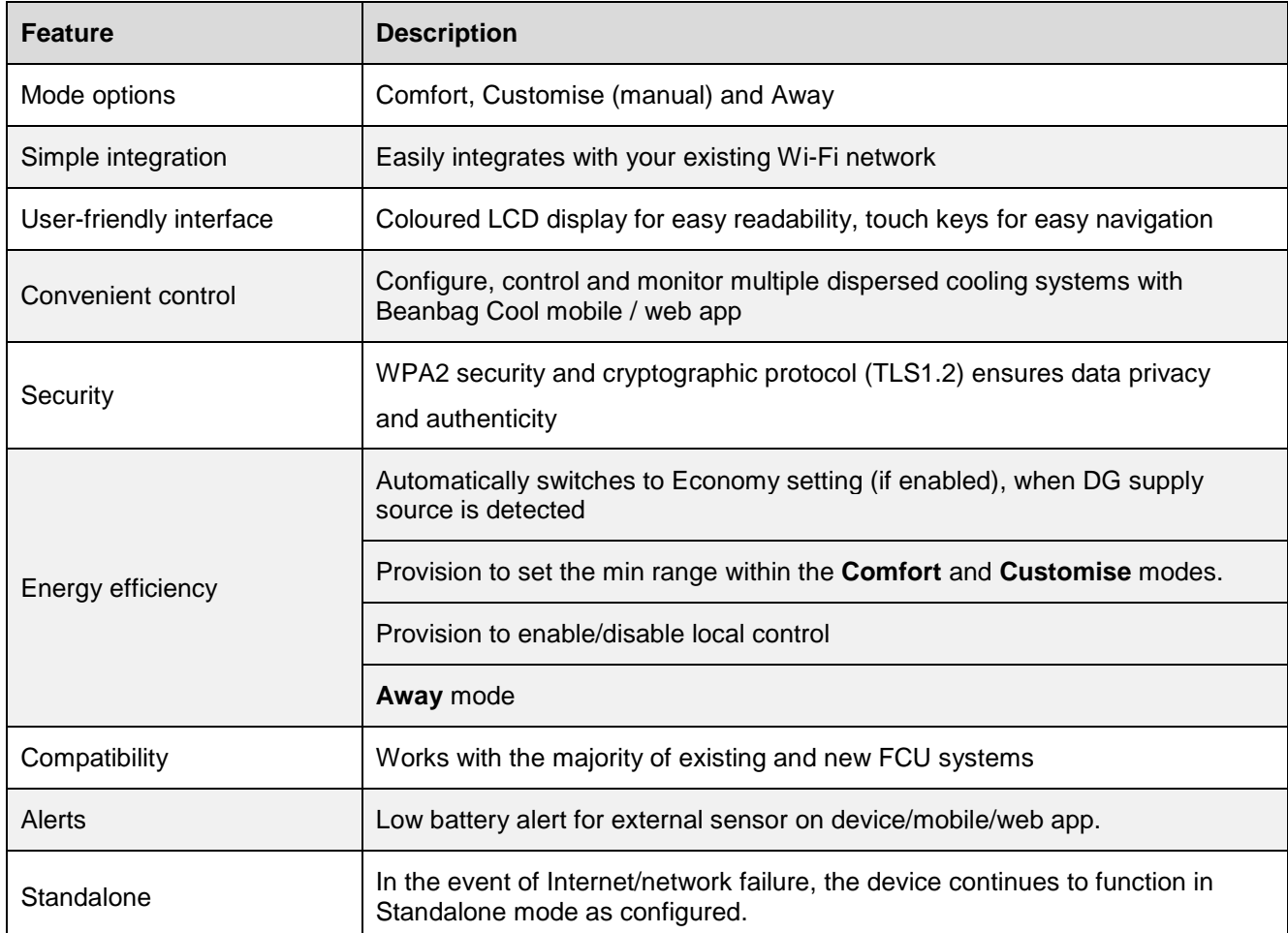

#### <span id="page-16-1"></span>**6.4 Main features Beanbag temperature sensor 110**

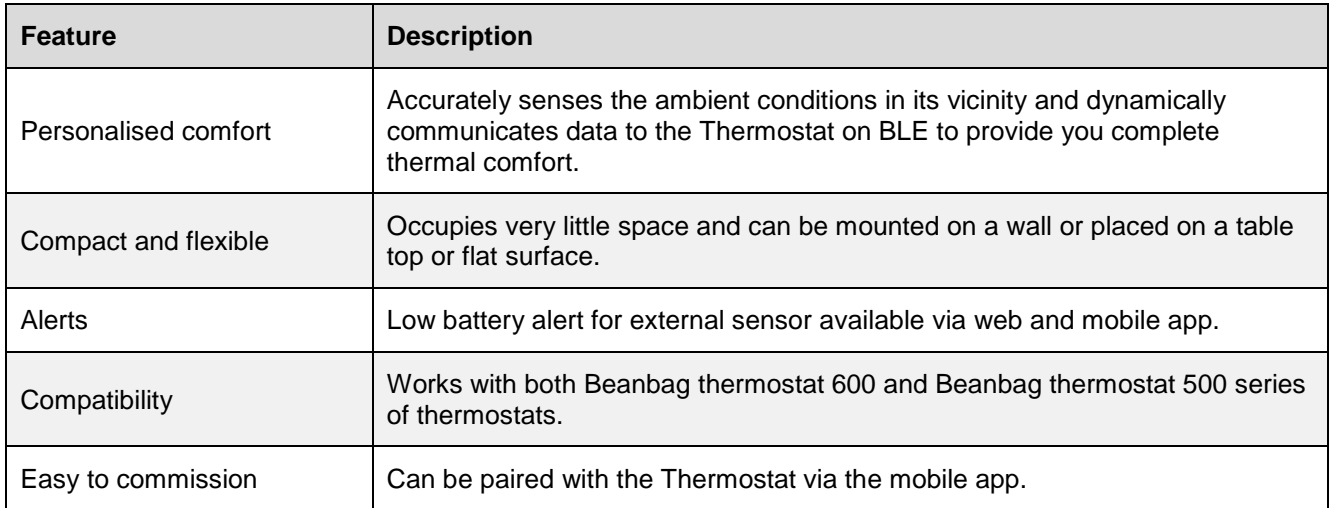

#### <span id="page-16-2"></span>**6.5 User functions - Beanbag thermostat 600 series**

<span id="page-16-3"></span>6.5.1 Turning the cooling unit ON/OFF locally (after commissioning)

Press the ON/OFF button on the Thermostat as shown in example [Figure 13.](#page-17-2)

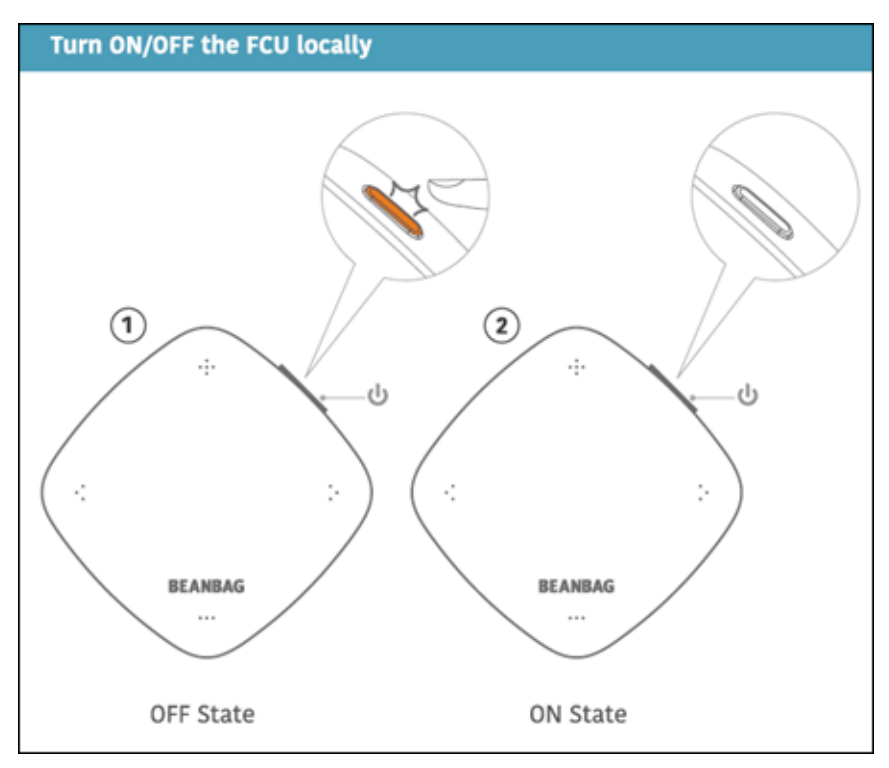

Figure 13: State of Thermostat LED when cooling is OFF/ON

#### <span id="page-17-2"></span>**Note:**

When you turn OFF the AC unit through the button at the top of the Thermostat or through the mobile/ web app, the orange LED (at the top) of the thermostat glows and the display is turned OFF. The status of the AC unit is reflected as OFF on the web/mobile app. However, the thermostat remains functional and can still be controlled and monitored using the web/mobile app.

When you turn ON the AC unit through the button at the top or through the mobile/ web app the display will be turned ON. The device is shown as ON in the mobile/web app.

<span id="page-17-0"></span>6.5.2 Setting the mode and selecting the desired band

Refer section [Product overview](#page-13-1)

#### <span id="page-17-1"></span>6.5.3 Replacing the sensor battery

The process to insert the sensor battery is described in the Beanbag thermostat 600 Quick installation guide. This section describes the procedure to replace the sensor battery at the end at the end of their life. We strictly recommend observing local safety norms when disposing of the batteries.

1) At the back of the device, locate the sealing notch and then pull the battery cover off.

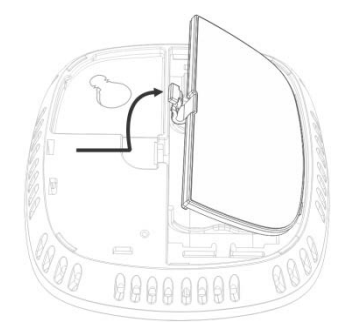

Figure 14: Pull out sensor battery cover

2) Insert a pair of AAA batteries, making sure the polarity is correct.

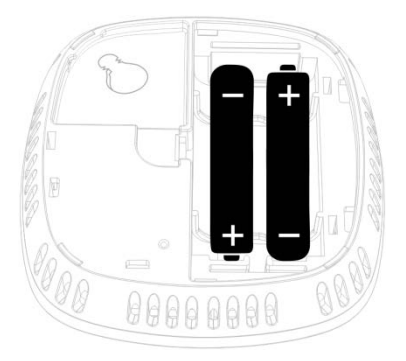

Figure 15: Insert the batteries

3) Slide the cover back in position

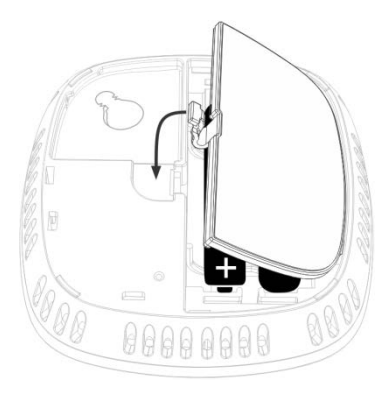

Figure 16: Slide back cover

4) Click to seal the notch and close the cover.

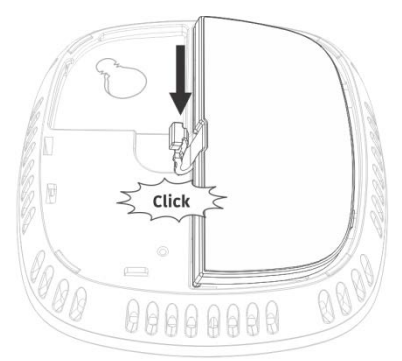

Figure 17: Click the notch to seal cover

## <span id="page-19-0"></span>7 **Technical specifications- Beanbag thermostat 500 and 600 series**

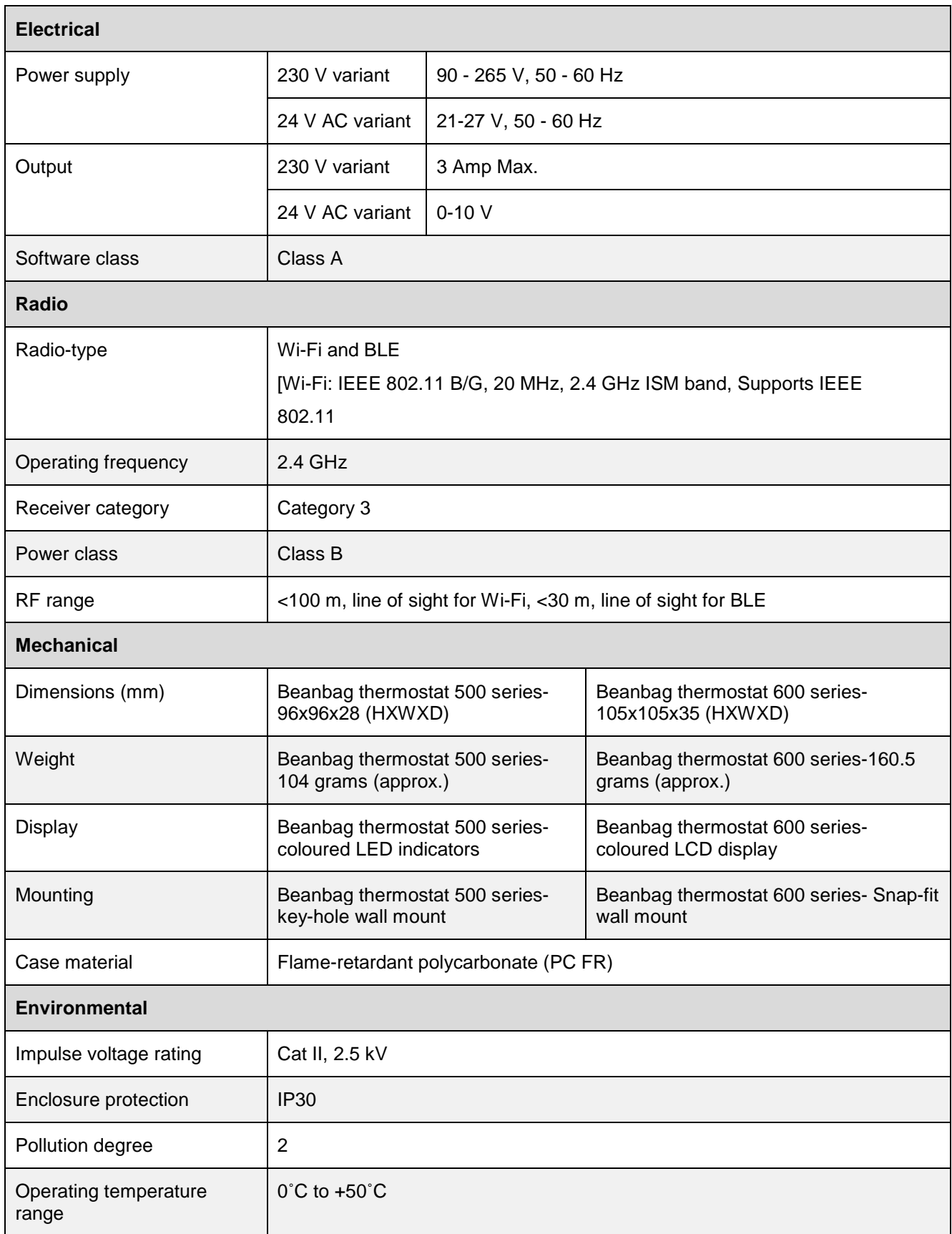

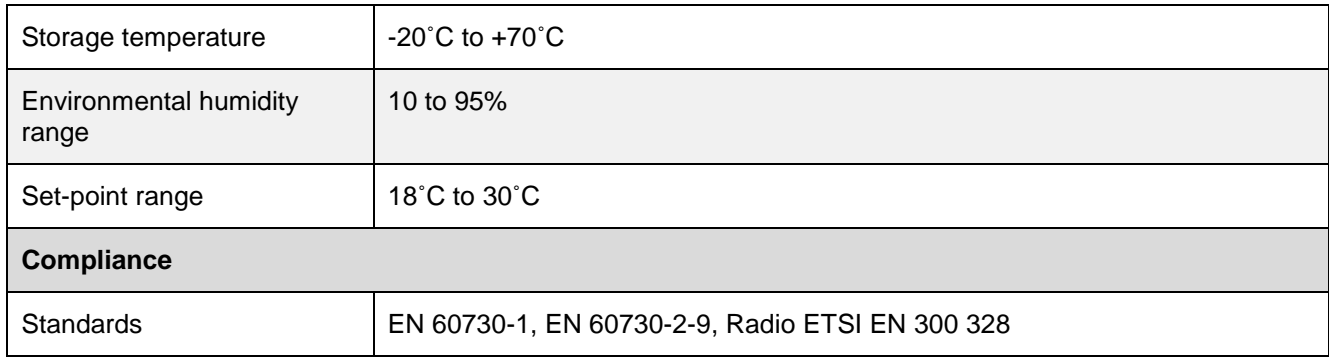

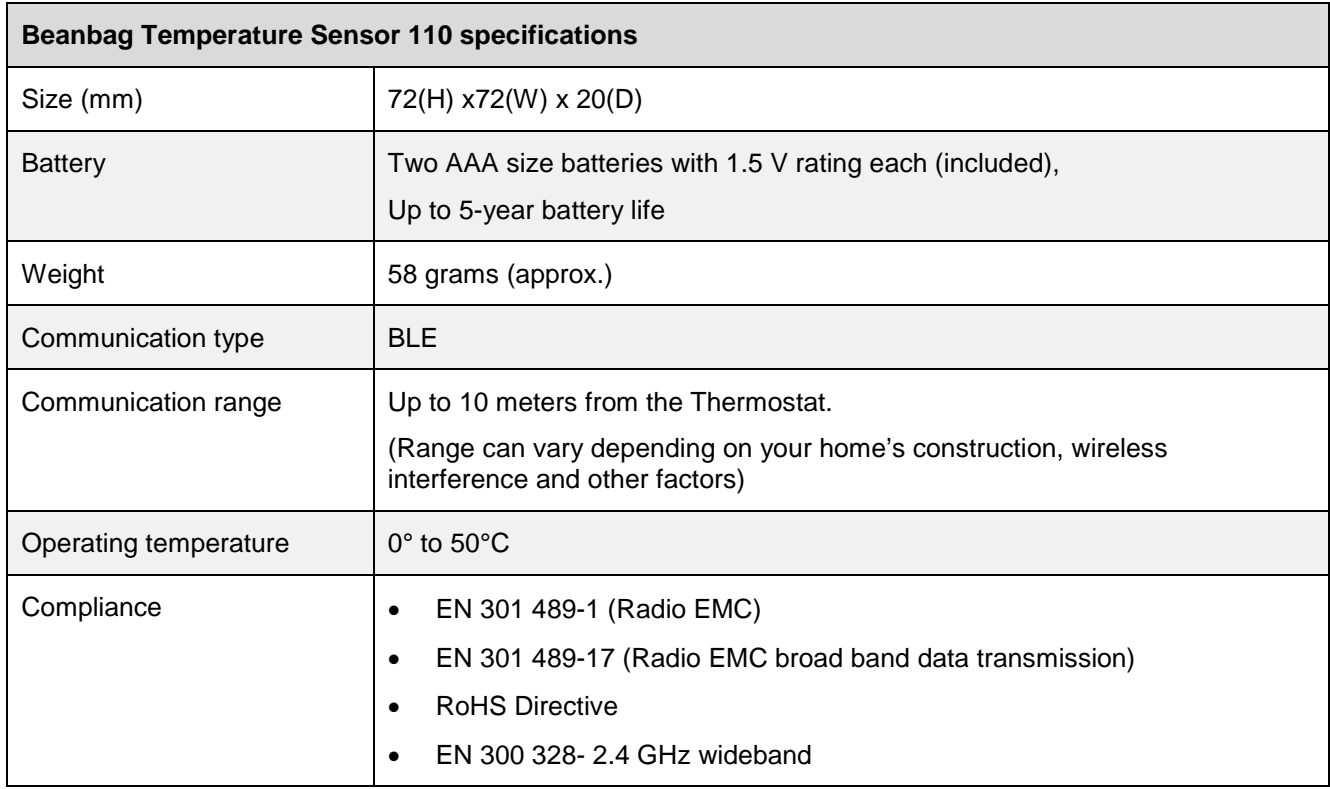

#### <span id="page-21-0"></span>8 **Beanbag cool system types**

The Beanbag Cool mobile/web app allows users to create one free account, to host a maximum of 10 devices and four users. If subscribers wish to add more devices, they will need to purchase an yearly subscription.

- Free subscription- Users will be able to access all the features of the mobile/Web app for 10 devices with four users (including owner) only.
- Paid subscription- Users can add as many devices as required. The number of users can be extended as per agreement. If the subscriber wants multiple systems with more than 10 devices, they need to subscribe separately for each or as per agreement. A paid subscriber still has the privilege of one free subscription. After the subscription period is over, access to the paid system and devices will cease, but the devices will continue to work in standalone mode

#### **Notes:**

If a free subscriber wishes to have a second system installed on mobile/web app, the free system first needs to be converted to a paid one.

No subscribers can have more than one free account on their respective logins.

### <span id="page-22-0"></span>9 **Beanbag Cool mobile app – Features and functions**

This section covers the following:

[Main features](#page-22-1)

[User interface](#page-23-0)

[Beanbag Cool mobile app user functions](#page-28-0)

#### <span id="page-22-1"></span>**9.1 Main features**

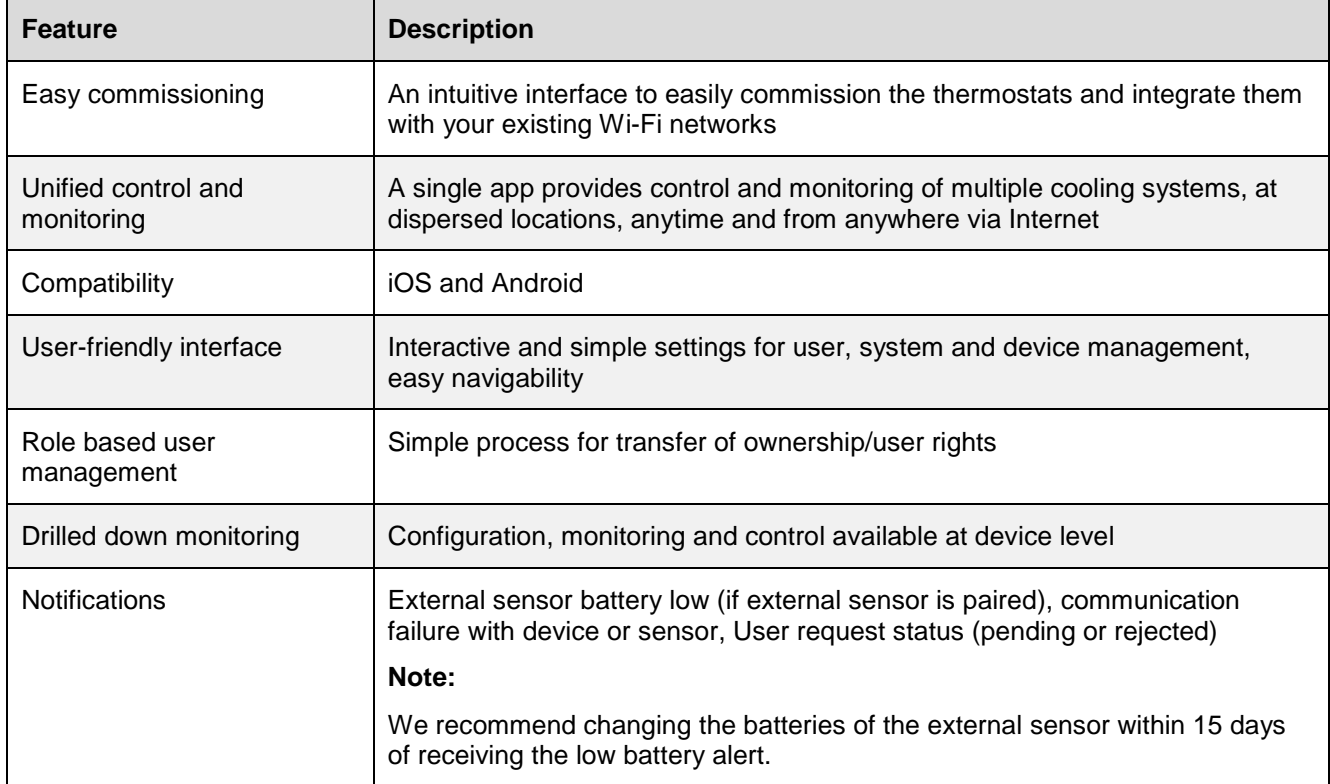

#### <span id="page-23-0"></span>**9.2 User interface**

#### **The Beanbag Cool home page and system interface**

#### **System home screen App settings screen App settings screen**

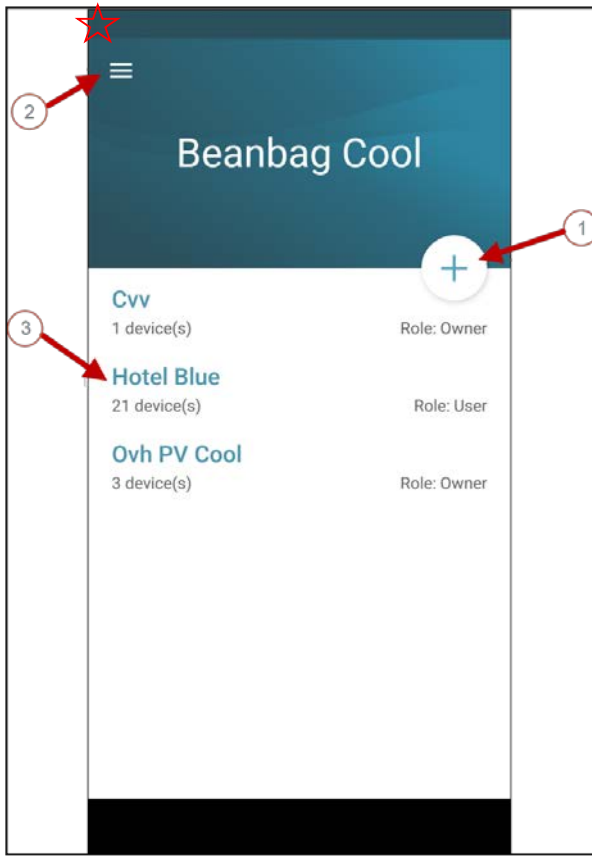

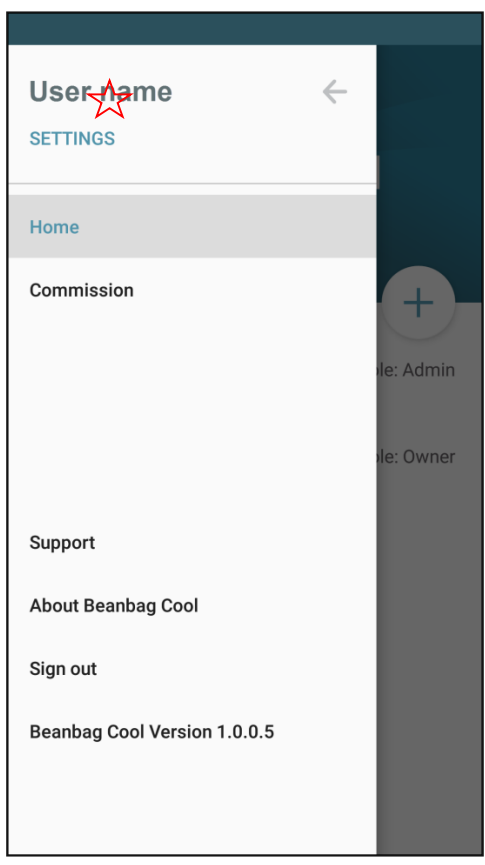

#### 1 - Tap to create a new system

- 2 Tap to view app settings
- <span id="page-23-1"></span>3 - Tap to view/ modify system details

Figure 18: Mobile app homepage and app settings

#### **System interface Settings**

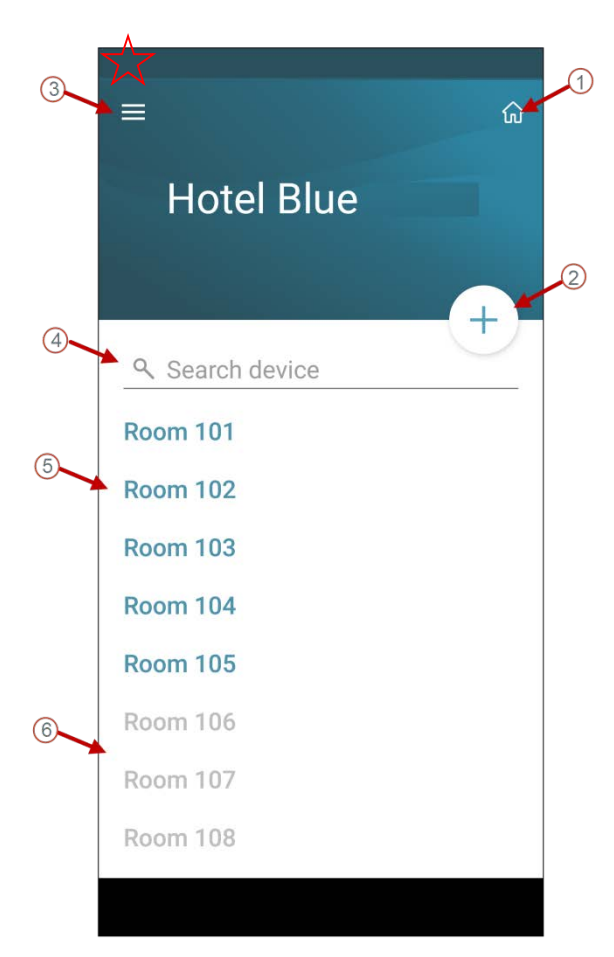

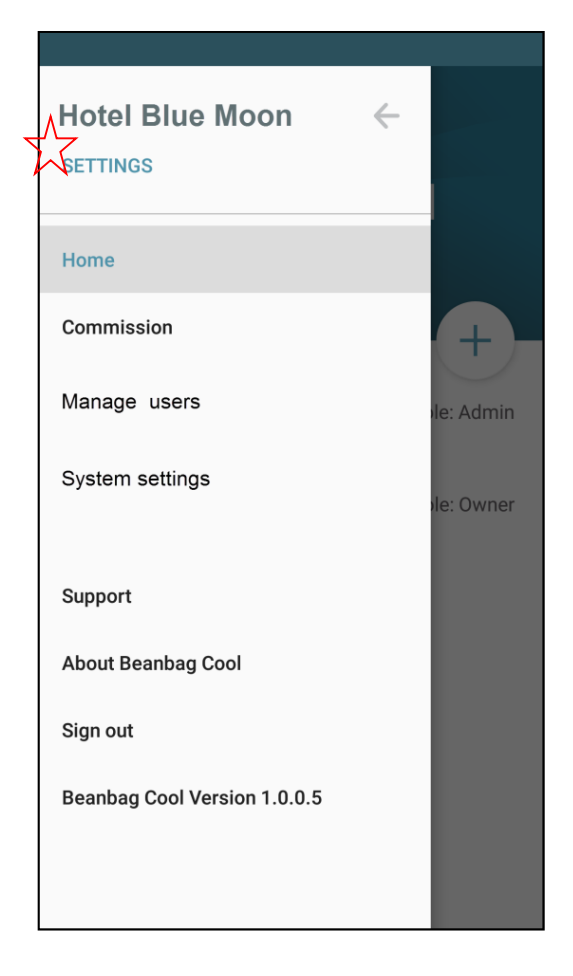

- 1 Tap to access homepage
- 2 Tap to add a new device to the system
- 3 Tap to view settings
- 4 Enter device name and tap Search device
- 5 Tap to view/modify device details
- 6 Disconnected devices

Figure 19: Mobile app system interface and settings

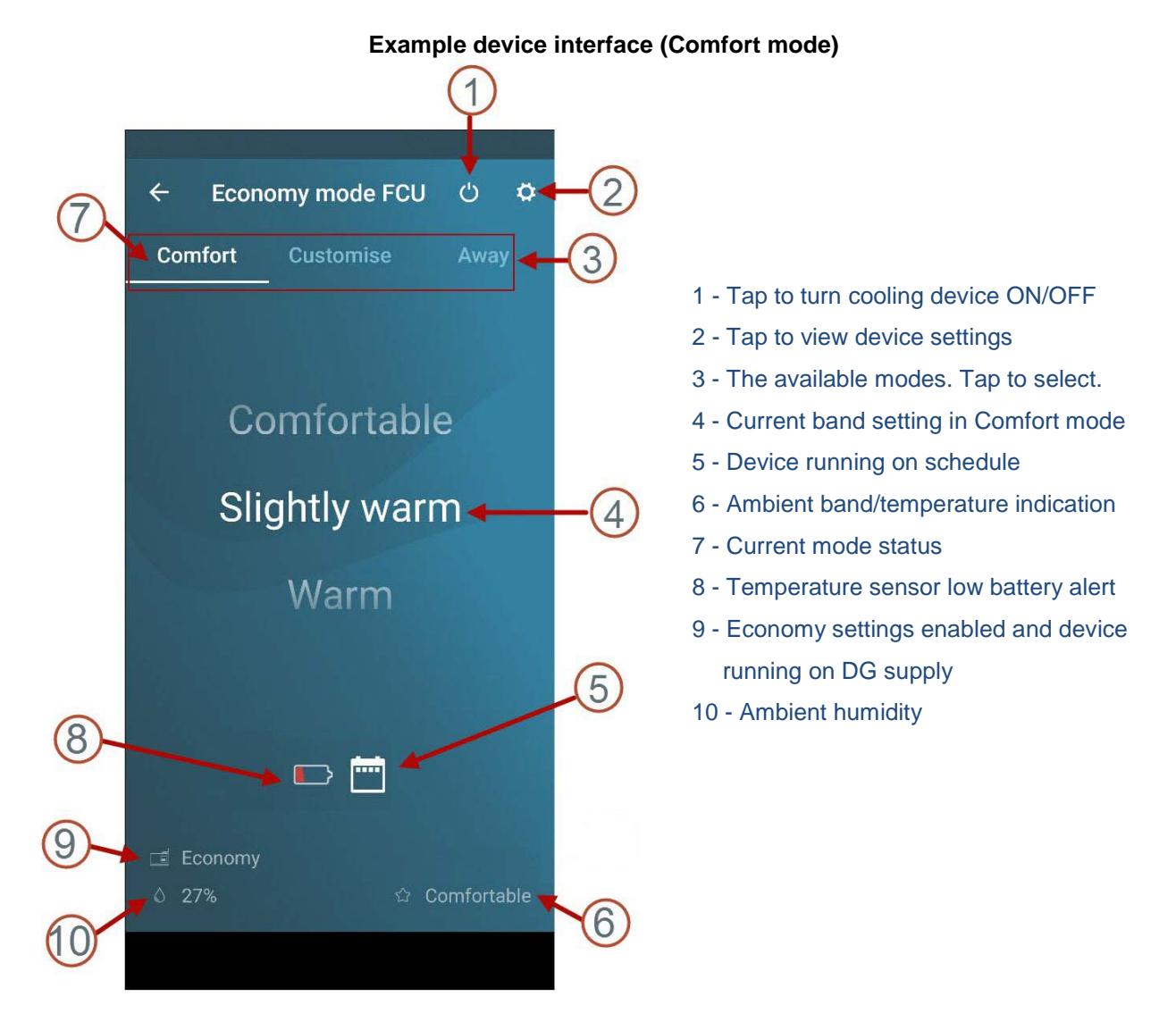

Figure 20: Device interface- Comfort mode

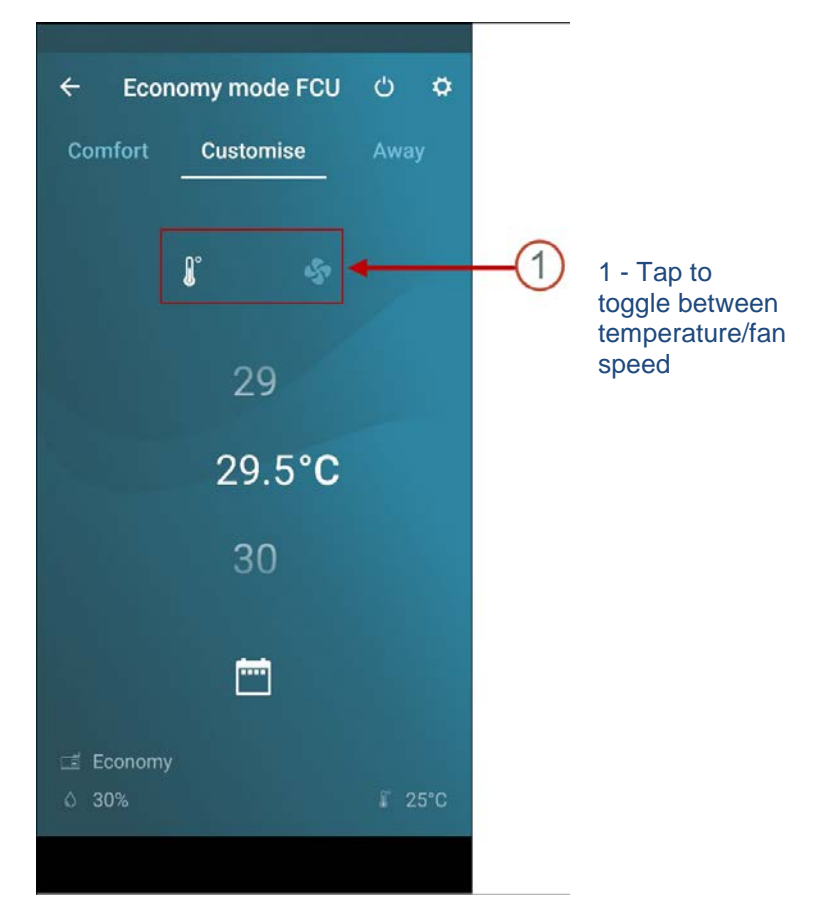

Example device interface (Customise mode)

Figure 21: Device interface- Customise mode

#### **Example device interface (Away mode) Device interface key tag input (Unoccupied state)**

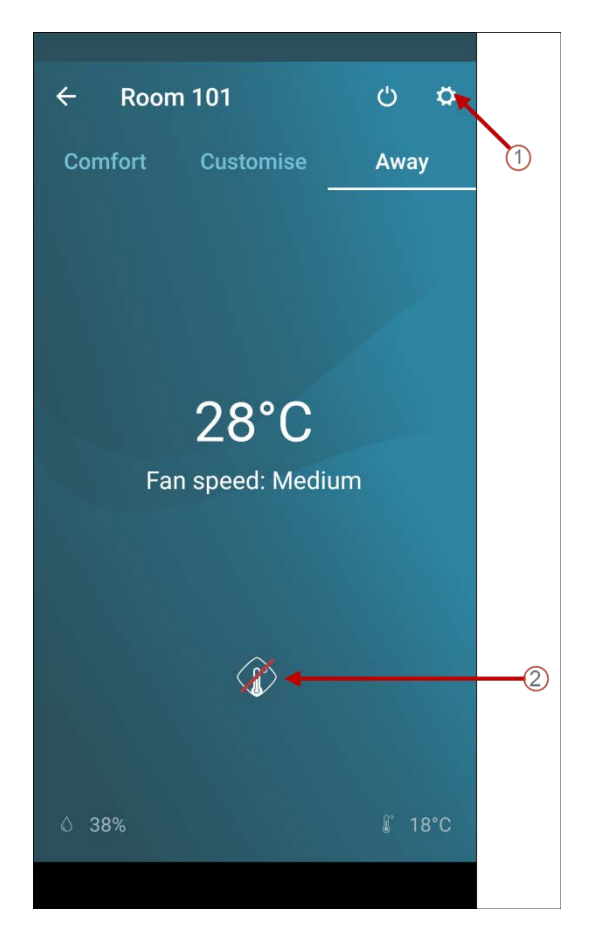

# $\leftarrow$ keyTag test  $\mathbf{r}$ Unoccupied

1- Tap to view device settings

2 – Communication error icon- Displayed when there is an error in communicating with the external sensor

Figure 22: Device interface- Away mode and Keytag variant (unoccupied state)

#### **Device settings (500 series) Device settings (600 series)**

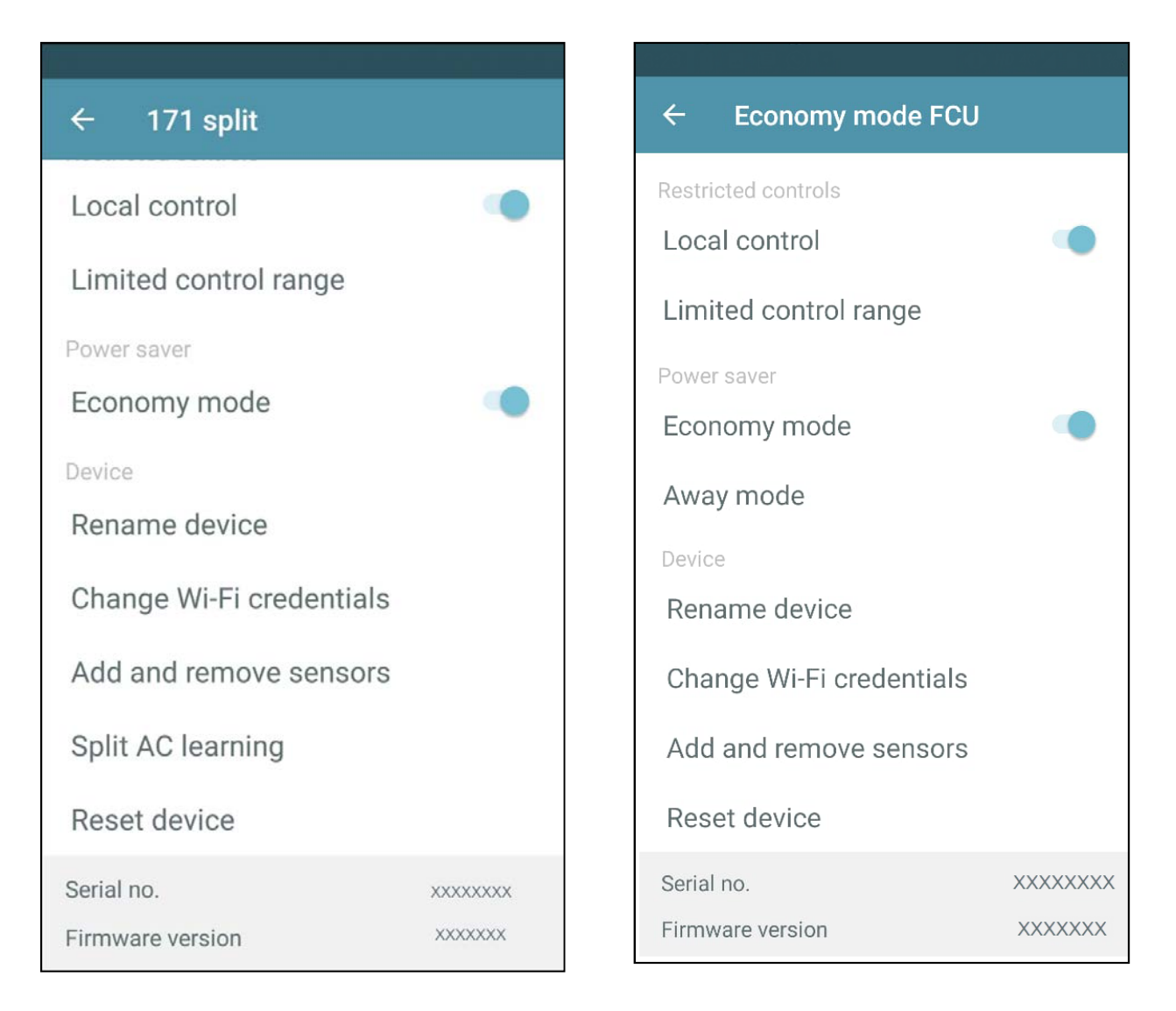

#### Figure 23: Device settings

#### <span id="page-28-0"></span>**9.3 Beanbag Cool mobile app user functions**

This section covers the following information:

- [Create a new system](#page-28-1)
- [Add a device to the system](#page-29-0)
- [Transfer system ownership](#page-29-1)
- [Turn the cooling unit ON/OFF](#page-31-0)
- [Inviting a new user](#page-30-0)

#### <span id="page-28-1"></span>9.3.1 Create a new system

#### **To create a new system, do the following:**

- 1) On the Home page, tap the add icon button. Refer [Figure 18](#page-23-1)
- 2) Next follow the instructions to complete the commissioning process.

#### <span id="page-29-0"></span>9.3.2 Add a device to the system

#### **To add a device, do the following:**

1) Tap the system under which you want to add the device.

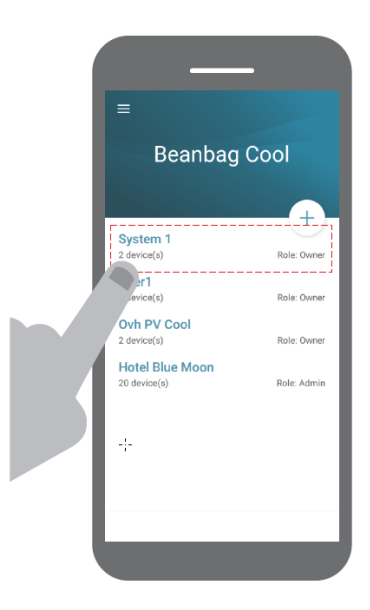

Figure 24: Access system

2) Tap the **icon** and follow the instruction to complete the process.

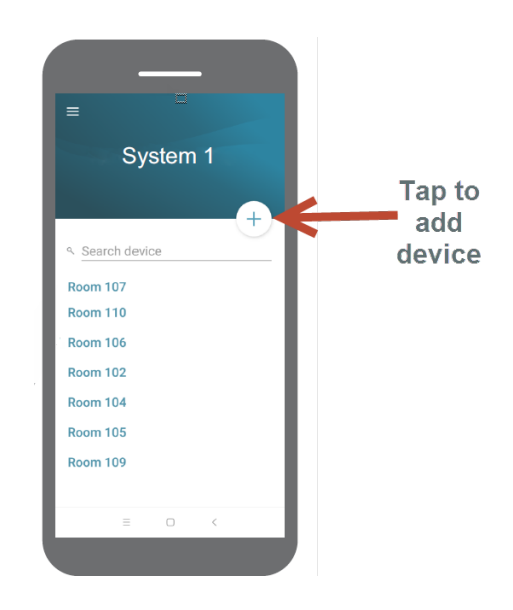

Figure 25: Adding device within a system

#### <span id="page-29-1"></span>9.3.3 Transfer system ownership

Once the devices are commissioned in a system, it must be transferred to the system owner.

#### **To transfer the system ownership, do the following:**

1) Under **Settings**, tap **System settings**> **Transfer system**

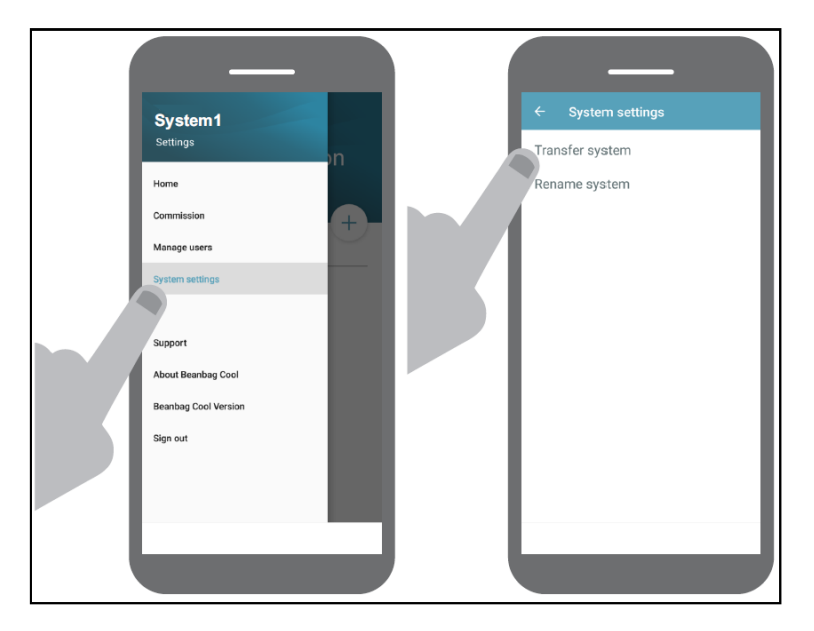

Figure 26: Transfer system ownership

2) Next follow the instructions to complete the process.

#### **Note:**

The user who transfers the system (usually installer/one who commissions the system) is automatically provided with admin privileges to assist the new system owner with post installation support activities. If and when required, the new owner, to whom the system was transferred, can remove the admin from the user list by clicking **Settings> Manage users**.

#### <span id="page-30-0"></span>9.3.4 Inviting a new user

#### **To invite a new user for a system, do the following:**

#### 1) Under **Settings**, tap **Manage users.**

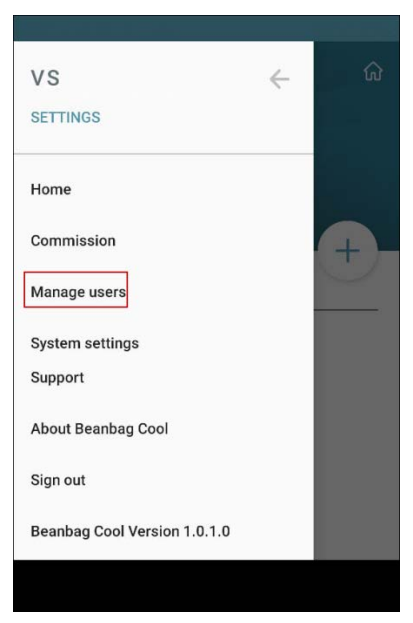

Figure 27: Manage users

2) Next follow the instructions to complete the process.

#### **Note:**

To view details about User management refer section [10.6](#page-46-1)

#### <span id="page-31-0"></span>9.3.5 Turn the cooling unit ON/OFF

To turn your cooling ON/OFF remotely, tap the **icon** as shown below:

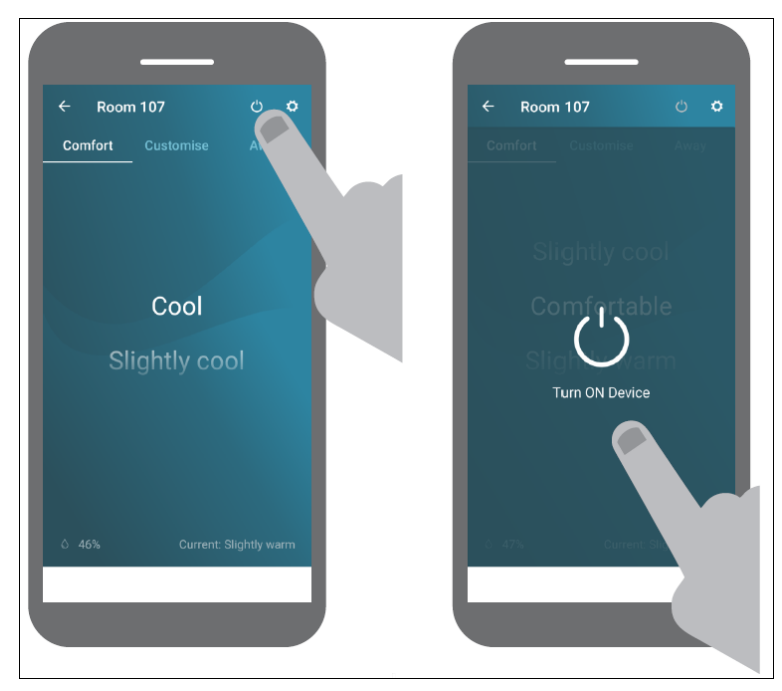

Figure 28: Turning the device ON/OFF

#### <span id="page-32-0"></span>10 **Beanbag Cool Web app – Features and functions**

This section covers:

- [Signing in to Beanbag Cool web app](#page-32-1)
- [Knowing the Beanbag Cool web app](#page-33-0)
- [Devices](#page-35-0)
- [Settings](#page-45-0)
- [User management](#page-46-1)
- [Inviting a new user](#page-46-2)
- [Logging out from the](#page-48-0) **Beanbag Cool** application

#### <span id="page-32-1"></span>**10.1 Signing in to Beanbag Cool web app**

#### **To Sign in, do the following:**

- 1) Open the Beanbag Cool website URL<https://cooling.beanbag.online/> in the browser.
- 2) The Beanbag Cool Sign in screen is displayed as shown in [Figure 29.](#page-32-2)

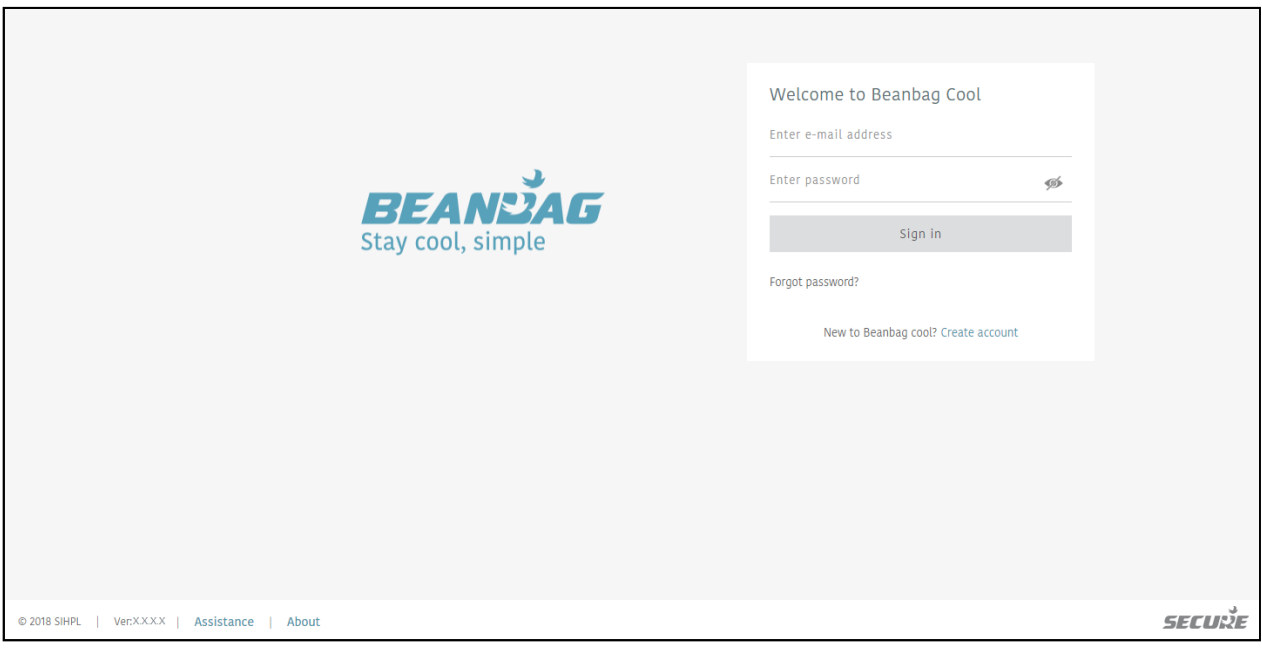

Figure 29: Beanbag Cool login screen

<span id="page-32-2"></span>3) Enter the login credentials (same as of your mobile app) in the respective textboxes and click **Sign in** as shown in [Figure 30.](#page-33-2)

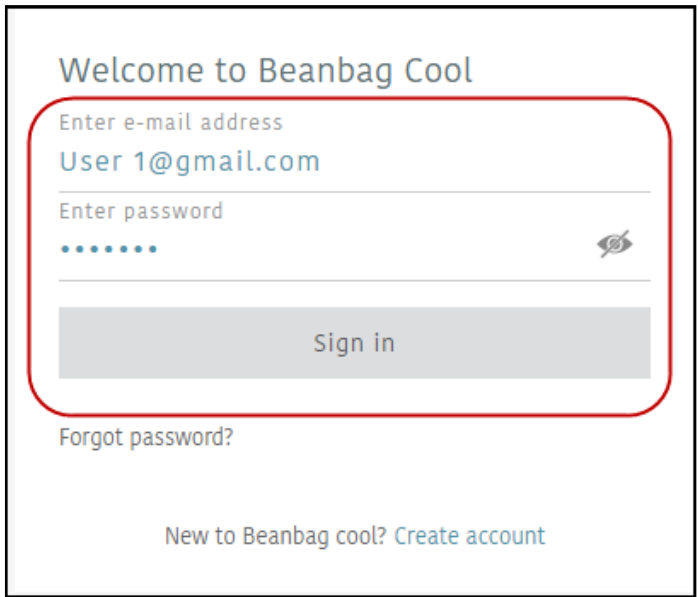

Figure 30: User name and password entered for login

<span id="page-33-2"></span>4) The Beanbag Cool dashboard page appears after you login.

#### **Note:**

You will need to create an account if you are a new user. Click the **Create account** link and follow the instructions. Ensure to use a valid e-mail, as the OTP will be delivered on your registered e-mail ID.

#### <span id="page-33-0"></span>**10.2 Knowing the Beanbag Cool web app**

This section will familiarise you with the:

- [Beanbag Cool Home Page](#page-33-1)
- [The system dashboard](#page-34-0)

#### <span id="page-33-1"></span>10.2.1 Beanbag Cool Home Page

The Beanbag Cool Home page is the first screen that is displayed after you login to the application. It is the central navigation area that allows you to navigate to the available systems.

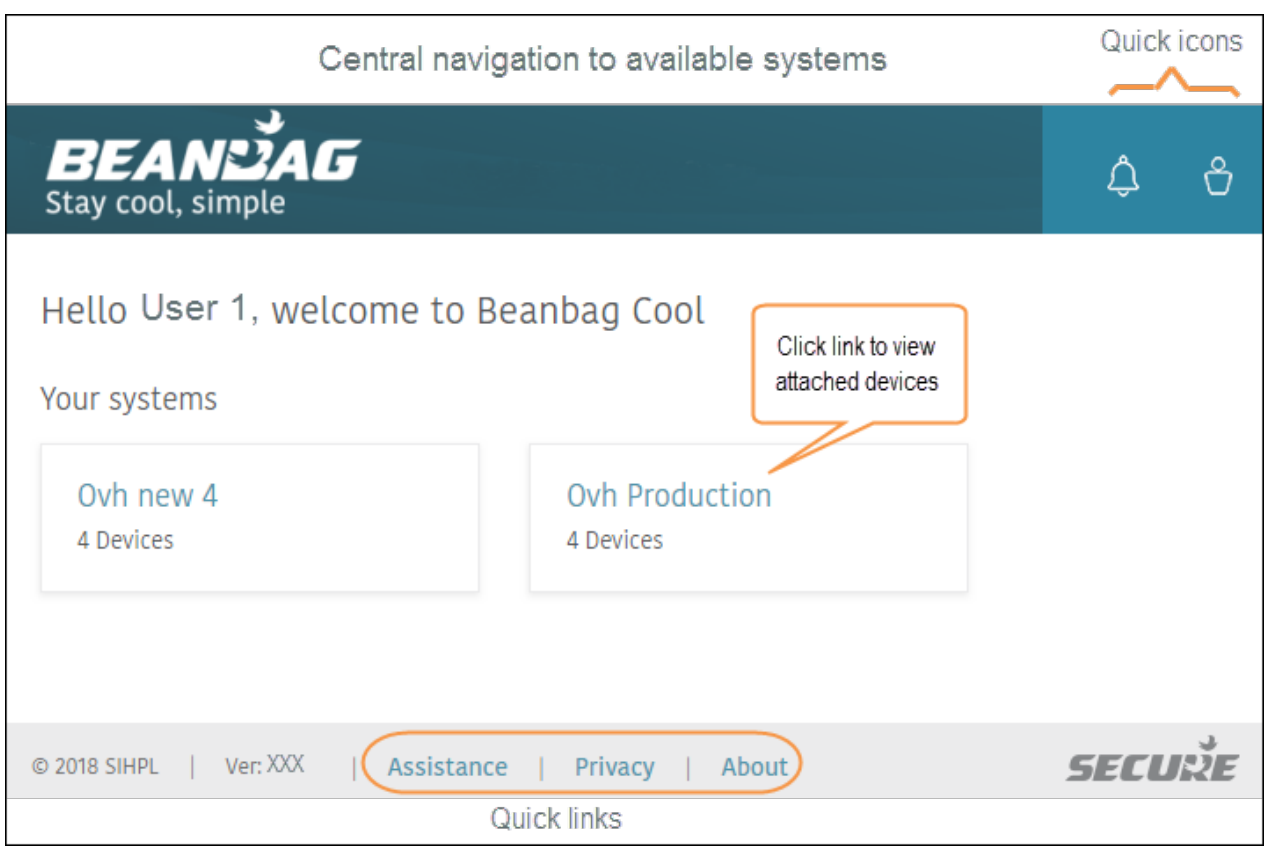

Figure 31: Beanbag Cool home page illustrated

#### <span id="page-34-0"></span>10.2.2 The system dashboard

When you click a system link as shown above, the system dashboard page appears. An example dashboard is shown below.

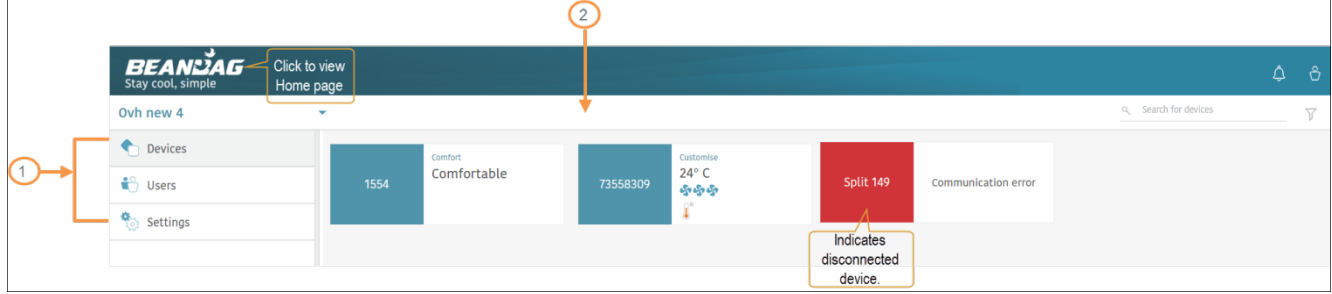

Figure 32: Beanbag Cool system dashboard

- <span id="page-34-1"></span>• The menu: This is marked as **1** in [Figure 32](#page-34-1)
- The device status panel: This is marked as **2** in [Figure 32](#page-34-1)

The system dashboard is described below:

In the left pane, the following three menus are available:

- **Devices** This is the default view. Click to view the status of the devices in the system.
- **Users** –Click to invite new users to the system and to view the role of current users.
- **Settings** Click to view the settings. The following options are available: **Rename system** and **Transfer system.**

#### <span id="page-35-0"></span>**10.3 Devices**

This section covers the following user functions:

#### <span id="page-35-1"></span>10.3.1 Turn the thermostat device ON/OFF remotely

#### **To do so, do the following:**

1) On the Devices status panel, click the device you wish to access. An example screen is shown for a Beanbag thermostat device below:

| Ovh new 4                           | $\overline{\phantom{a}}$ |               |     |             |          |                  |      | Q Search for devices       |  |
|-------------------------------------|--------------------------|---------------|-----|-------------|----------|------------------|------|----------------------------|--|
| Devices                             |                          | Comfort       |     | Comfort     |          |                  |      |                            |  |
| $\stackrel{\bullet}{\bullet}$ Users | 1554                     | Slightly warm | 310 | Comfortable | 73558309 | Running schedule | 8083 | <b>Communication error</b> |  |
| ۰.<br>Settings                      |                          |               |     |             |          |                  |      |                            |  |
|                                     |                          |               |     |             |          |                  |      |                            |  |

Figure 33: Turning ON the thermostat

2) The device control panel appears. Click the Power icon as shown below to remotely turn ON/OFF the device.

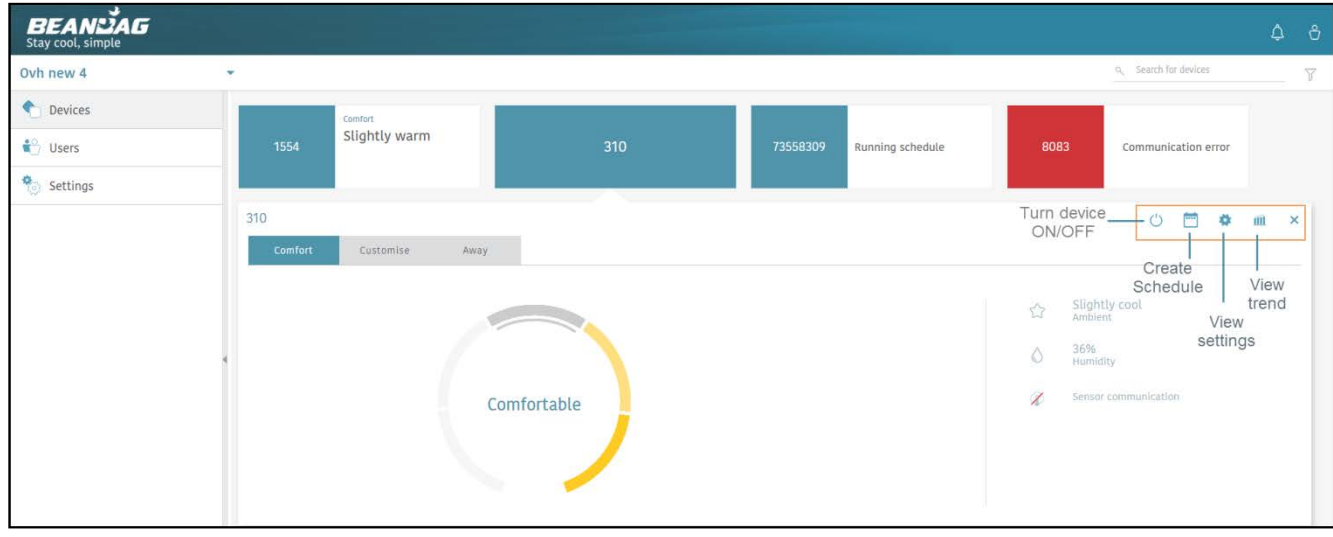

Figure 34: Device status and settings

#### <span id="page-35-2"></span>10.3.2 Set mode in the device remotely

#### **Do the following:**

- 1) On the Devices status panel, click the device you wish to access.
- 2) At the top, click the mode you wish to set. An example screen is shown below.

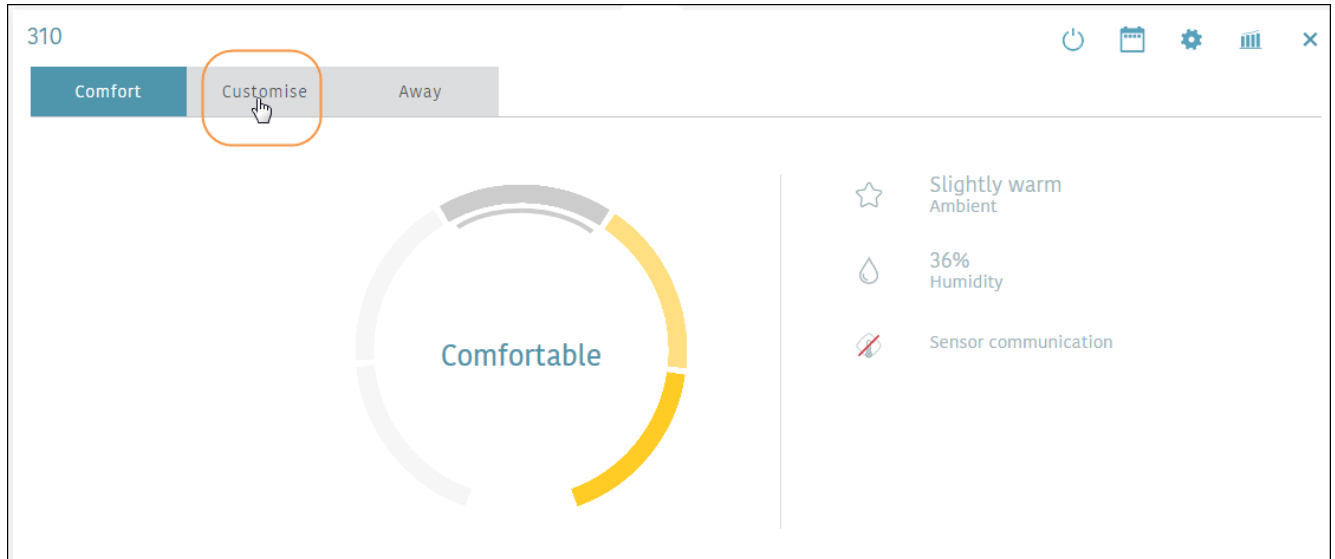

Figure 35: Setting mode

3) A confirmation message as shown in the example screen below will appear. Click **Yes, Continue** to proceed.

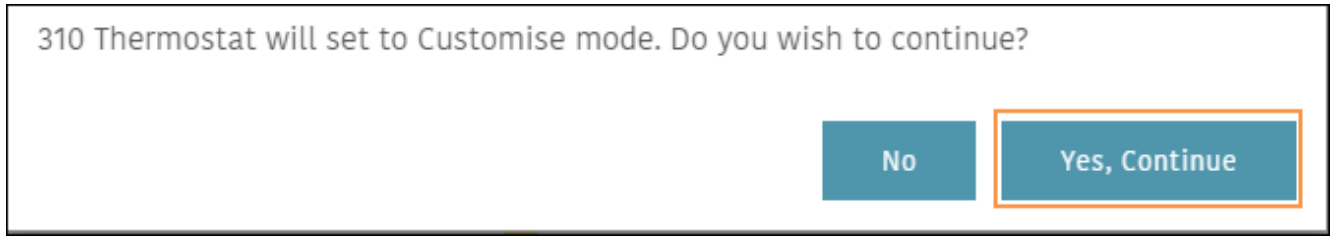

Figure 36: Confirmation

- 4) The mode is changed to the desired mode.
- <span id="page-36-0"></span>10.3.3 Change comfort band (Comfort mode)
- 1) On the Devices status panel, click the device you wish to access.
- 2) In the device control panel, click the comfort band you wish to set. An example figure is shown below.

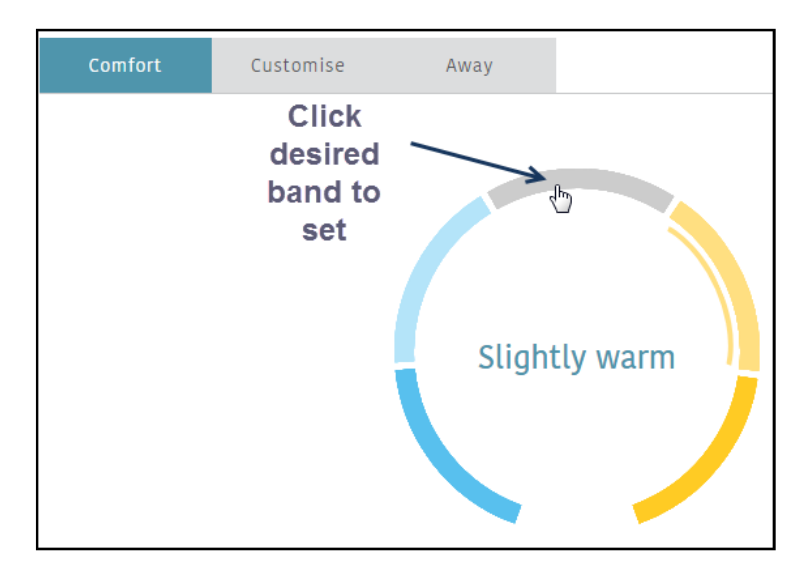

Figure 37: Setting comfort band

3) If the band is set, it is indicated with a line under it, as shown in example figure below:

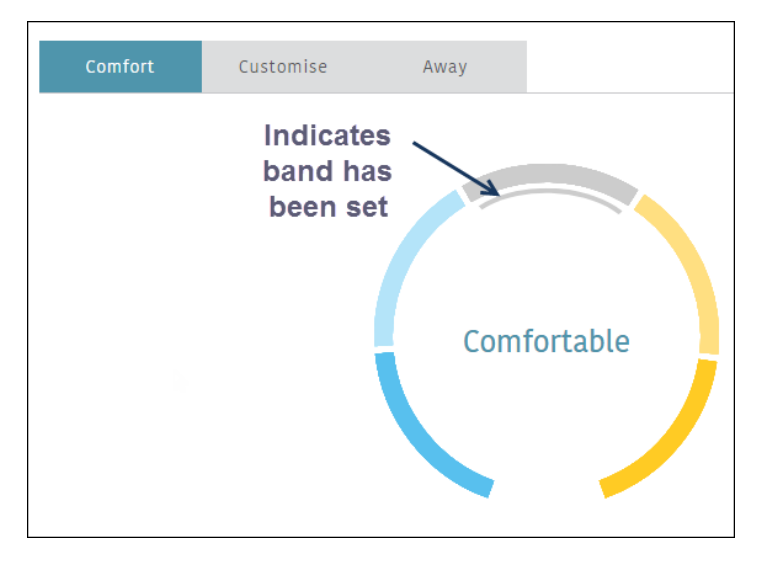

Figure 38: Comfort band set

<span id="page-37-0"></span>10.3.4 Change temperature set point and fan speed (Customise mode)

#### **Do the following:**

- 1) On the Devices status panel, click the device you wish to access.
- 2) In the device control panel, make the required changes. An example screen is shown below.

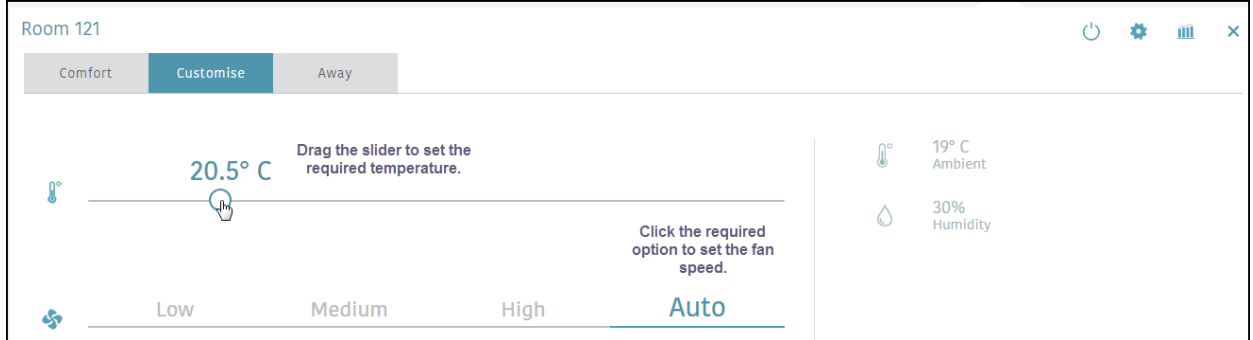

Figure 39: Customise settings

#### <span id="page-37-1"></span>10.3.5 Change set point temperature (Away mode)

The preset temperature for Away mode can be modified under device settings.

- 1) On the Devices status panel, click the device you wish to access.
- 2) Click the device settings icon.

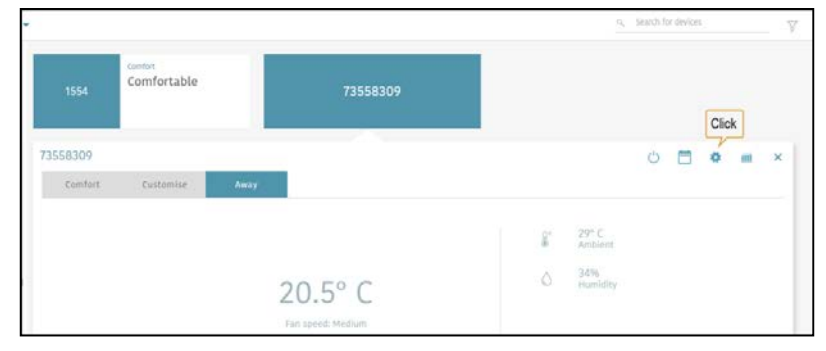

Figure 40: View settings

3) Under device settings, click the **Away mode** option

| 1554                                                    | Comfort.<br>Comfortable | 73558309               |         |                        |
|---------------------------------------------------------|-------------------------|------------------------|---------|------------------------|
| $+ 73558309$                                            |                         |                        |         | Ó<br>日 幸<br><b>MIX</b> |
| Rectricted controls<br>Limited control range            |                         |                        | Comfort | Cuttomise              |
| Local control<br>Franci Saver.                          | Click                   | $\equiv$               |         |                        |
| Economy mode<br>$\overset{\text{Asay goode}}{\bigcirc}$ |                         | $\blacksquare$<br>$\,$ | Cool    | Warm                   |
| <b>Device</b><br>Rename device                          |                         | s                      | Minimum | Maximum                |
| Change Wi-Fi credentials                                |                         | $\mathcal{L}$          |         |                        |

Figure 41: Away mode settings

4) The settings appear in the right pane. Make the required changes. An example is shown below.

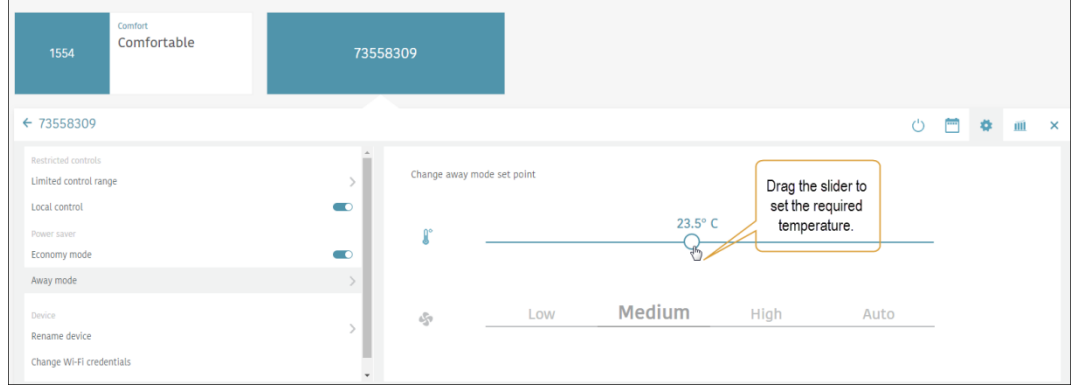

Figure 42: Modifying temperature settings-Away mode

#### <span id="page-38-0"></span>10.3.6 View trends remotely

With the Beanbag Cool Web app, you can view various trends including RH% and temperature values over a period of 24 hours. It resets at midnight.

#### **To view the trends, do the following:**

- 1) On the Devices status panel, click the device you wish to access.
- 2) At the top, click the **Trend** icon. An example screen is shown below.

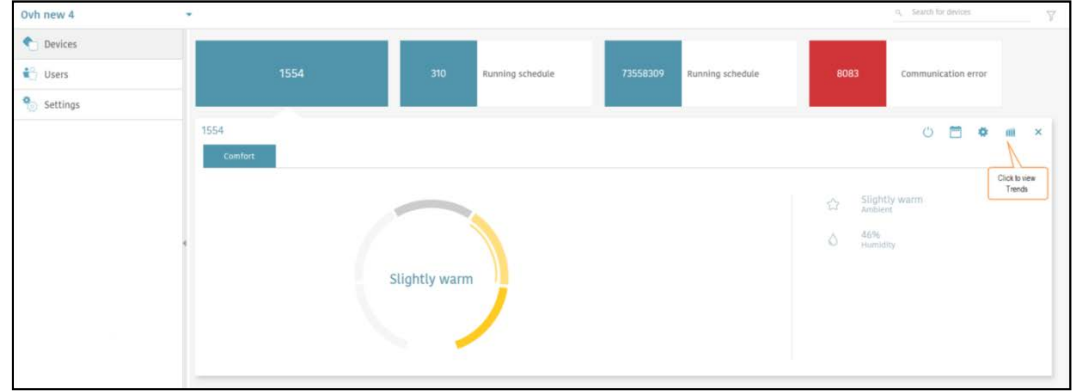

Figure 43: Viewing trends

3) A trend graph is generated based on your usage pattern for the current day. An example screen is shown below. When you mouse over the graph, you can view the different information.

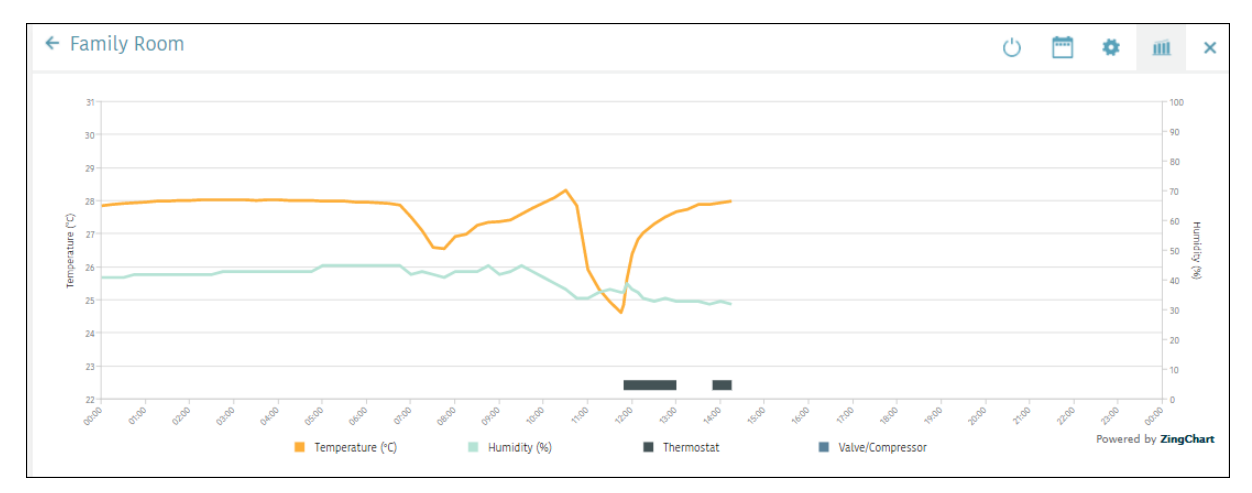

Figure 44: Trends example

#### <span id="page-39-0"></span>10.3.7 Configure device remotely

- 1) On the **Devices status** panel, click the device you wish to access.
- 2) At the top, click the Settings icon. An example screen is shown below.

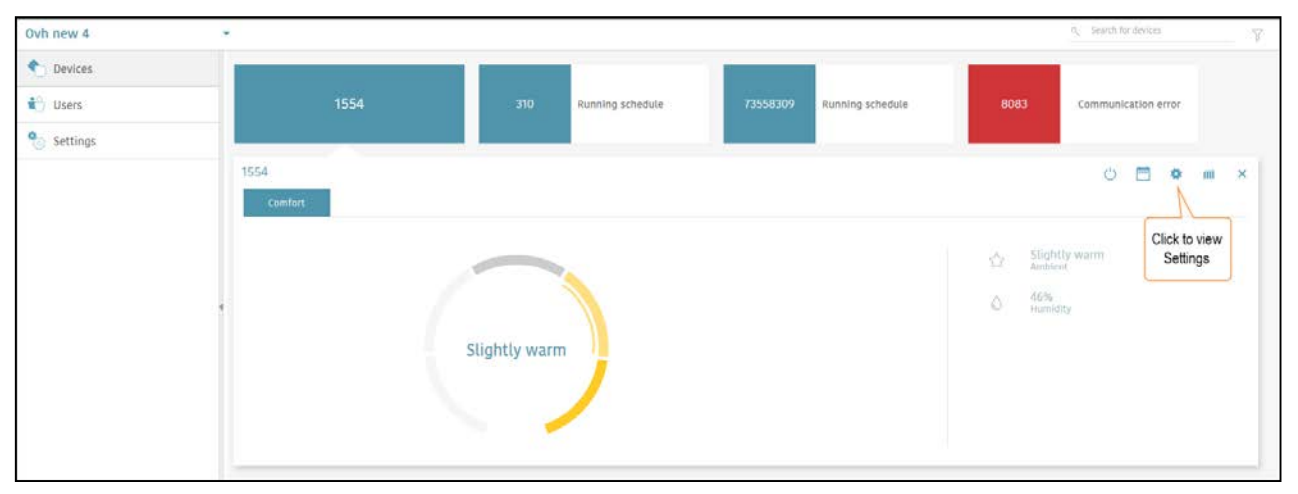

Figure 45: Viewing device settings

3) The settings panel appears. An example screen is shown below:

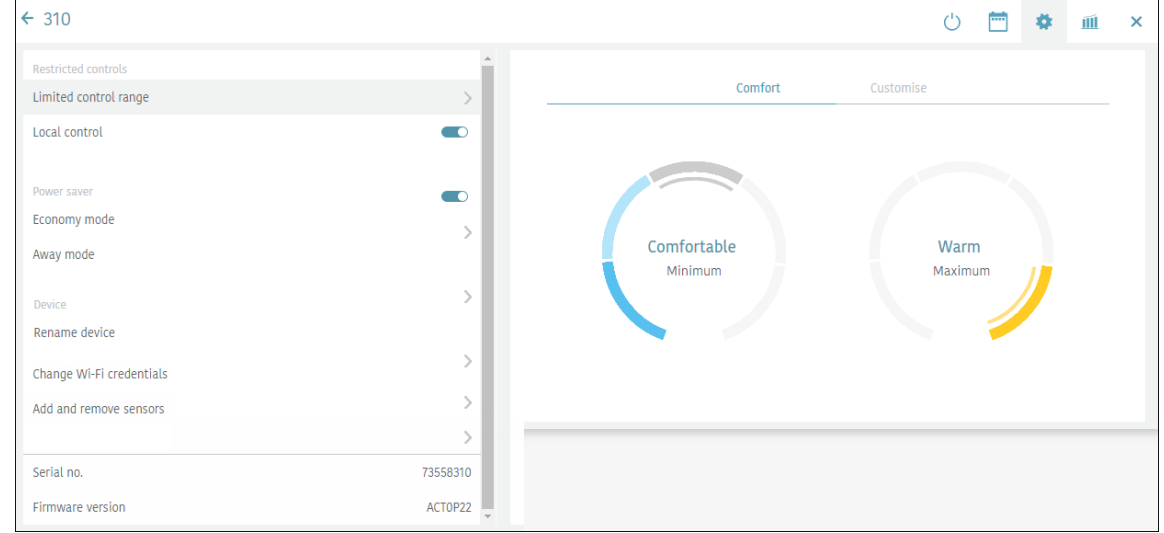

Figure 46: Device settings

4) Make the required settings. The device settings are explained under section [Device settings via mobile/web](#page-49-0) [app.](#page-49-0)

#### <span id="page-40-0"></span>10.3.8 Searching devices

When logged-in, the **Search** option helps you find a specific device attached with the system. Additionally, you can apply the following **Filters** to search required devices.

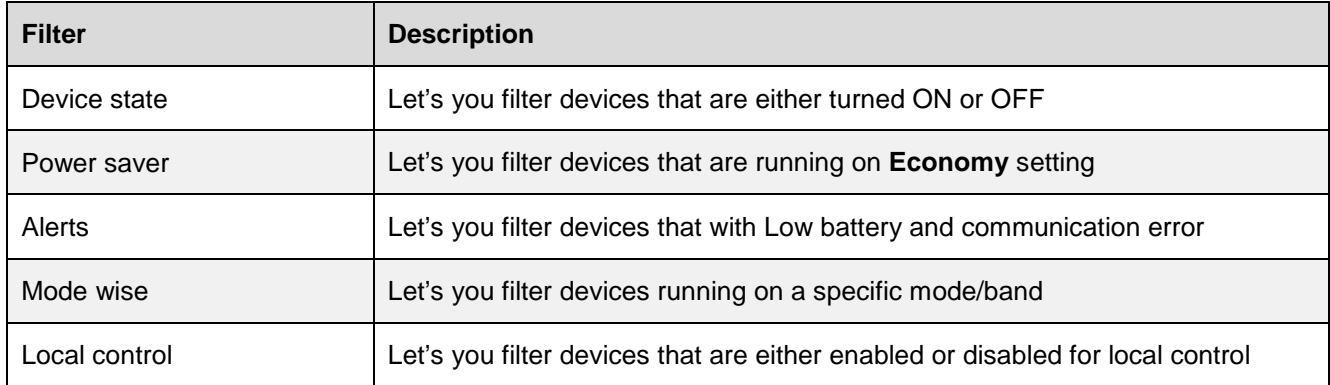

#### **To search a device, do the following:**

On the **Devices** status panel, enter information in the Search field and press **Enter** on the keyboard. A list of devices that contain the searched term opens. An example is shown below.

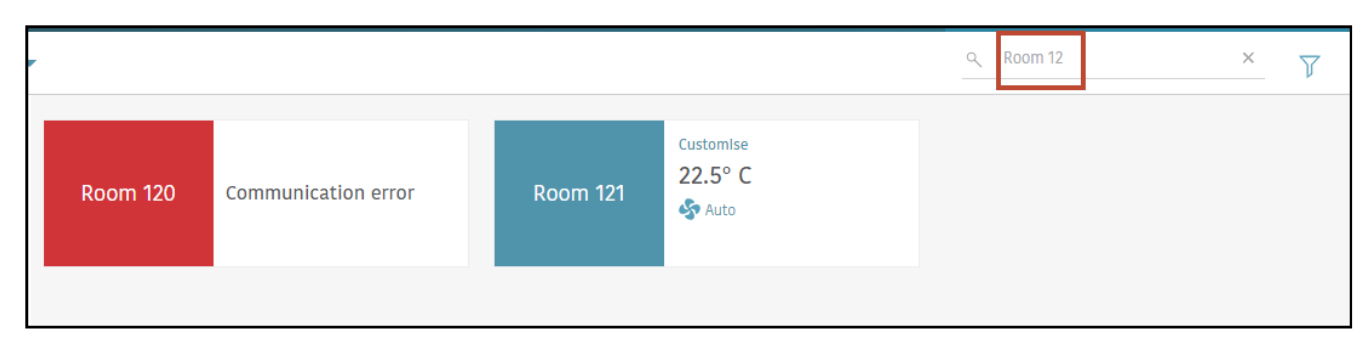

Figure 47: Searching devices

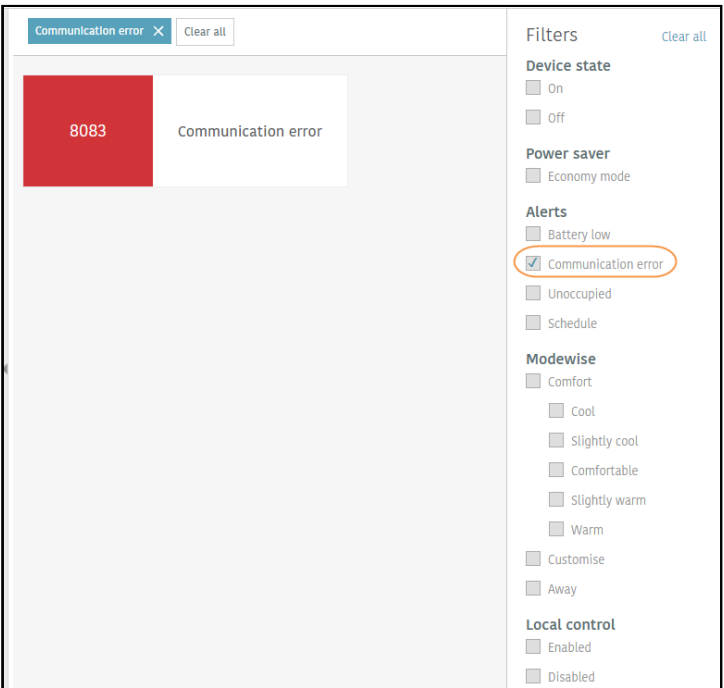

#### Figure 48: Filtering devices

#### <span id="page-41-0"></span>**10.4 Scheduling**

This feature is available for Beanbag thermostat 500 and 600 series, without key tag variants only.

#### <span id="page-41-1"></span>10.4.1 Creating a schedule

The Web app allows you to set custom schedules (for Comfort and Away mode) in the Thermostat for each day of the week (you can create up to seven independent schedules). The schedule must be set for all week days.

#### **To create a schedule, do the following:**

- 1) Click the device for which you want to create a schedule.
- 2) Click the schedule icon at the top.

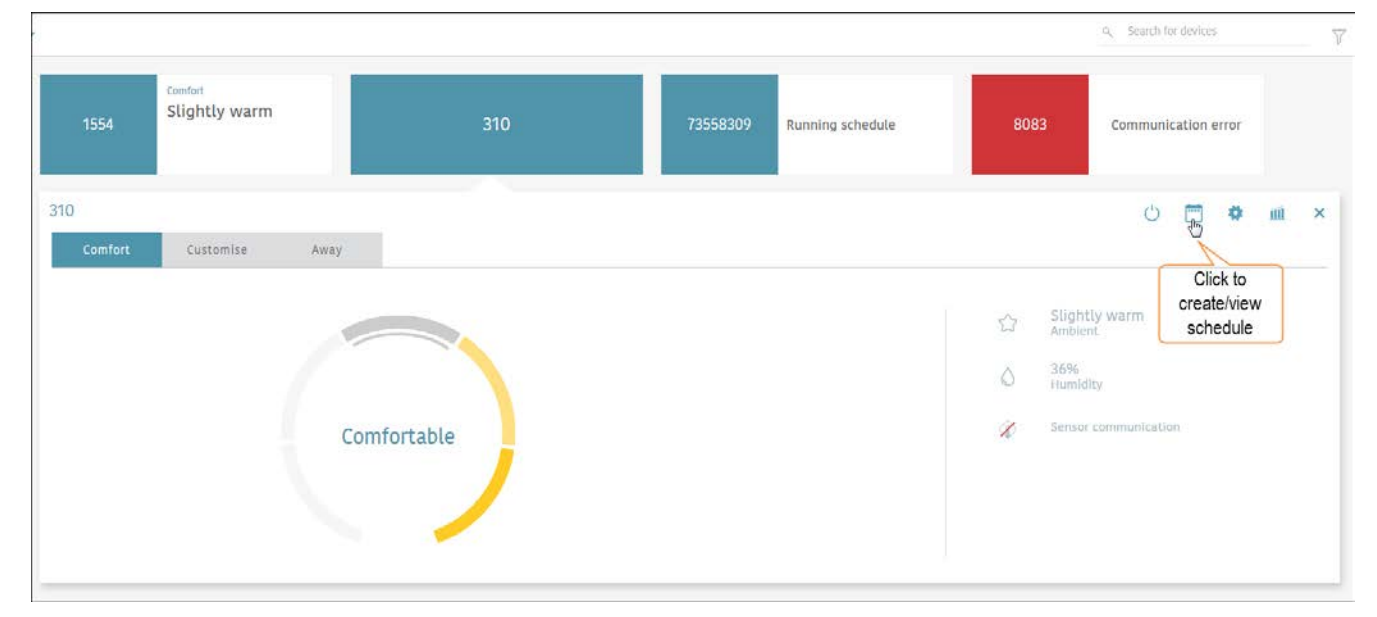

Figure 49: Create schedule

3) A 24 hour duration bar appears to set the weekly schedule.

| 1554                    | Comfort<br>Slightly warm                             | 310                | 73558309              | Running schedule   | 8083             | Communication error    |                     |
|-------------------------|------------------------------------------------------|--------------------|-----------------------|--------------------|------------------|------------------------|---------------------|
| $+ 310$                 |                                                      |                    |                       |                    |                  | $\circ$<br>m<br>٠      | $\mathbf{x}$<br>dil |
| Schedule<br>Select days | All<br>$S \mid M \mid T \mid W \mid T \mid F \mid S$ |                    |                       |                    |                  | Save                   |                     |
|                         |                                                      | $\dot{\pi}$<br>÷ö. | ú.<br>it.<br>$\alpha$ | $15 -$<br>W.<br>16 | $+V$<br>i<br>zo: | á.<br>$\dot{z}$<br>zì. | 24                  |
|                         |                                                      |                    |                       |                    |                  | Remove<br>Add          |                     |
|                         |                                                      |                    |                       |                    |                  |                        |                     |

Figure 50: Schedule bar

4) Select the days for which you want to set a specific schedule. You must choose at least one day to set the schedule.

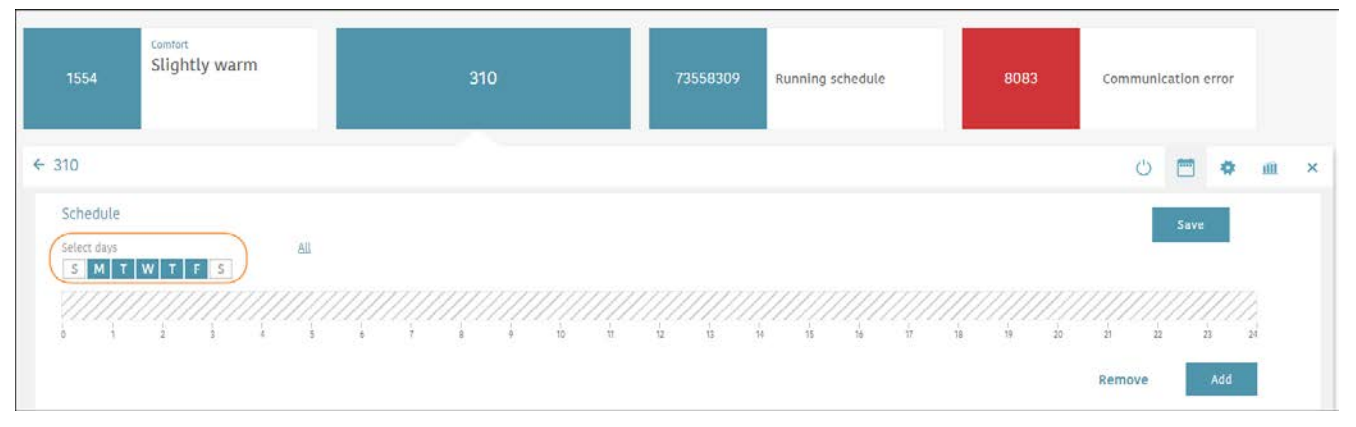

Figure 51: Selecting weekdays for Schedule

5) Select the time interval to schedule the device for operation in **Comfort** or **Away** mode. To set the interval, click in the bar and drag the slider to select the start and end time. By default, when you set an interval, you schedule the thermostat to operate in the Comfort mode. However, if you wish to change the mode to **Away**  or **OFF**, simply click in the bar and select the required option. The example screen shows that the device will operate in Comfort mode (retaining the band setting in the device at that time) on Monday until Friday from 00:00 hrs to 6:00 hrs, and then again from 13:00 to 15:00 hours; followed by 18:00 until 24: 00 hours. The device will switch to **Away** mode from 6:00 until 13:00 hrs and again from 15:00 until 18:00 hours.

#### **Note:**

If you make changes to a running schedule that is set to **Away/OFF** and is scheduled to continue past the midnight of the current day, the changes made will be overwritten at midnight and the schedule will be reset to **Away/OFF** in accordance with original schedule settings.

For example, if a schedule for Away/OFF is supposed to run from 19:00 hours on Saturday until 19:00 hours on Monday, and you change the mode to Comfort or Customise at 20:00 hours on Saturday, the device will auto reset to Away/OFF mode after 24:00 hours on Saturday.

6) In the same way set the schedule for the remaining days.

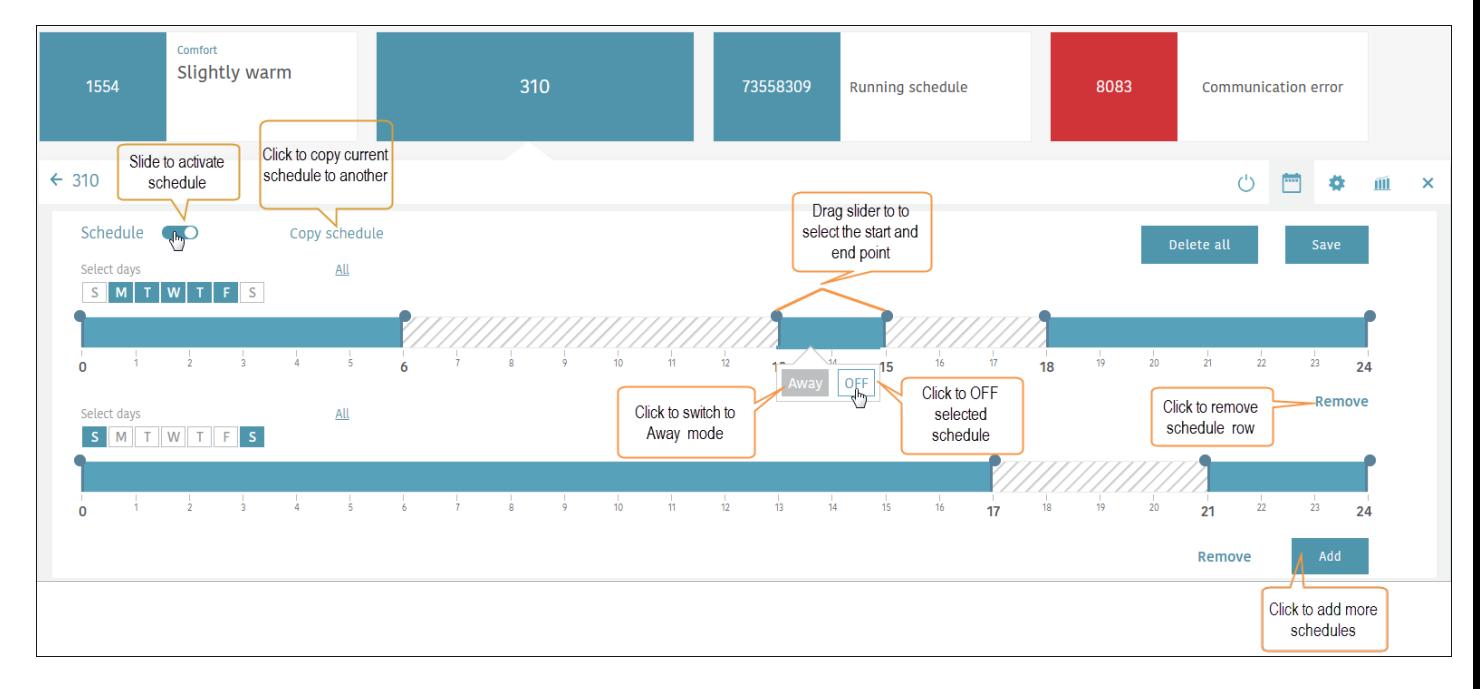

Figure 52: Schedule added

#### **Notes:**

- You can set a maximum of 6 time intervals across the 24 hour duration.
- If you have selected the wrong time interval in a schedule, click in the block and select OFF on the popup menu.
- For the unselected time intervals in the schedule, the cooling systems will remain turned OFF.
- Modifications applied to a running schedule via the device or the mobile/web app will override the previous settings for that time interval only.
- 7) After you have created the weekly schedule click **Save.**
- 8) Slide the **Schedule** button to activate the prepared schedule. The schedule will not be implemented unless you activate it.

#### <span id="page-43-0"></span>10.4.2 Copy Schedule

You can copy a specific schedule for a device and apply it to other devices. This eliminates the need to recreating schedules again. To copy a schedule, do the following:

- 1) Select the device whose schedule you want to copy and click the **Schedule** icon to view the schedule.
- 2) On the copied device, schedule will be automatically enabled.

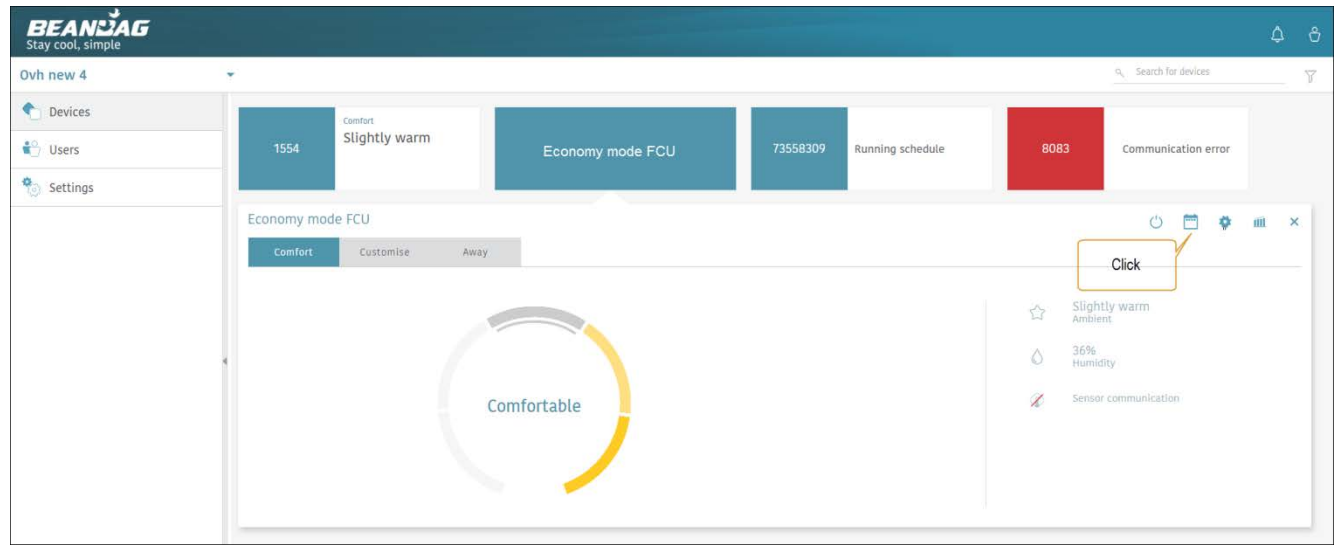

Figure 53: View schedule

3) Click the **Copy Schedule** hyperlink.

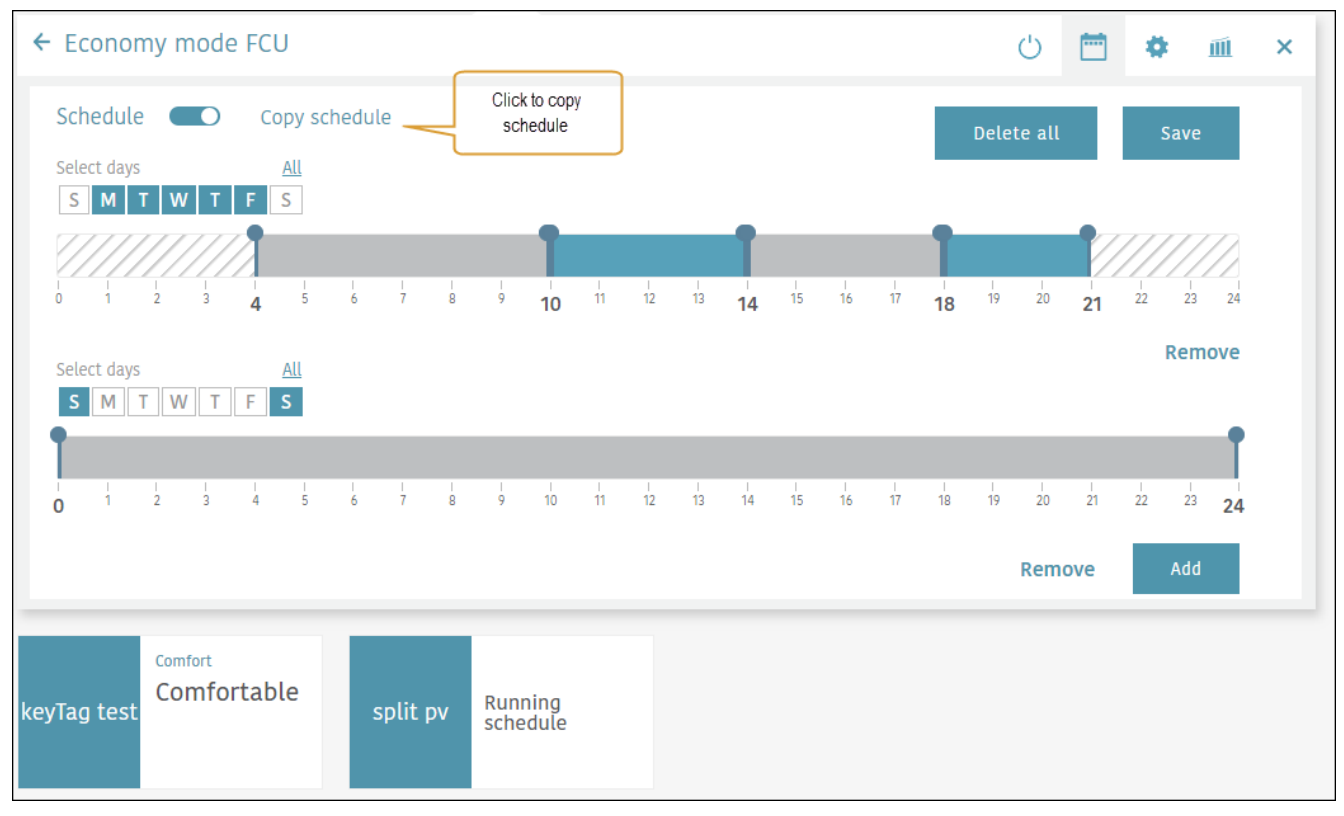

Figure 54: Copy schedule

4) Select the device to which you want to apply the copied schedule. An example is shown below.

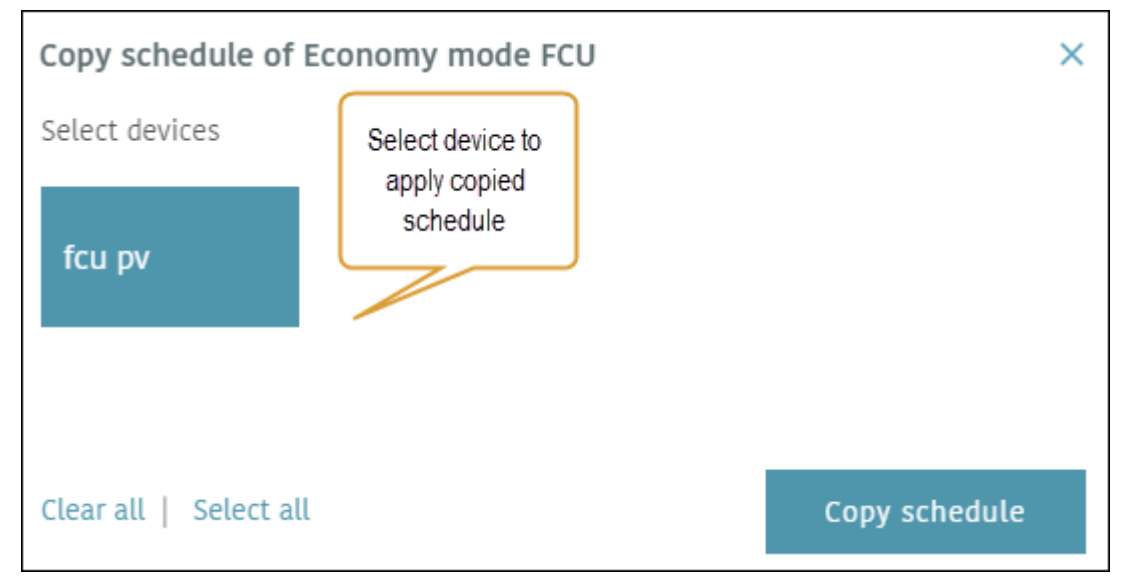

Figure 55: Select device to apply copied schedule

5) A confirmation message appears when the schedule is copied.

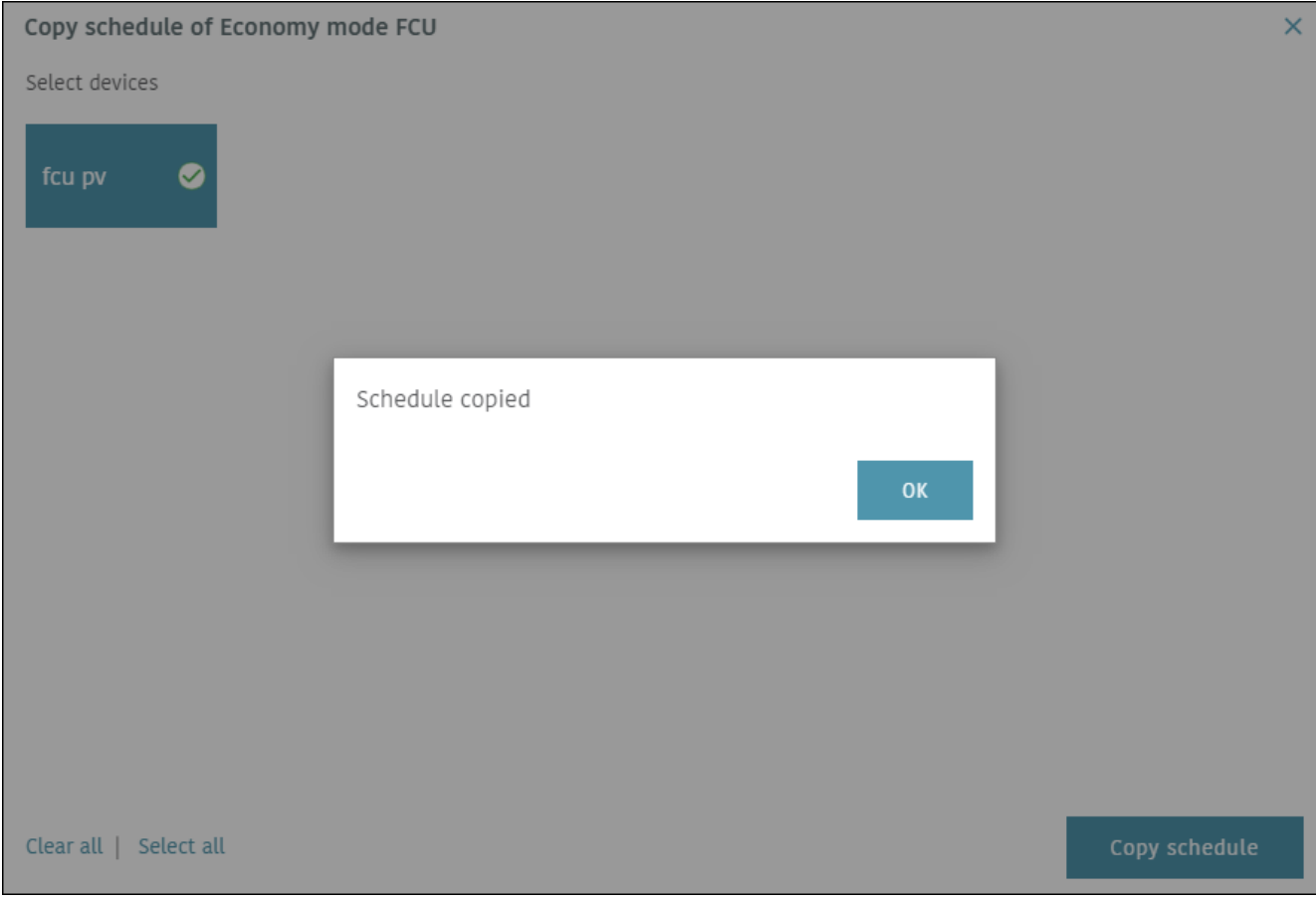

Figure 56: Schedule copied

#### <span id="page-45-0"></span>**10.5 Settings**

The Settings menu in the left pane has the following options:

#### <span id="page-45-1"></span>10.5.1 Transfer system

#### **To transfer the system ownership, do the following:**

- **1)** Click **Settings** in the left pane and further click **Transfer system.**
- 2) Next follow the instructions to complete the process.
- 3) When done, click the **Send request** button. An example screen is shown below.
- 4) \*ensure that the email, whom the system is to be transferred, is registered and have working Beanbag Cool app.

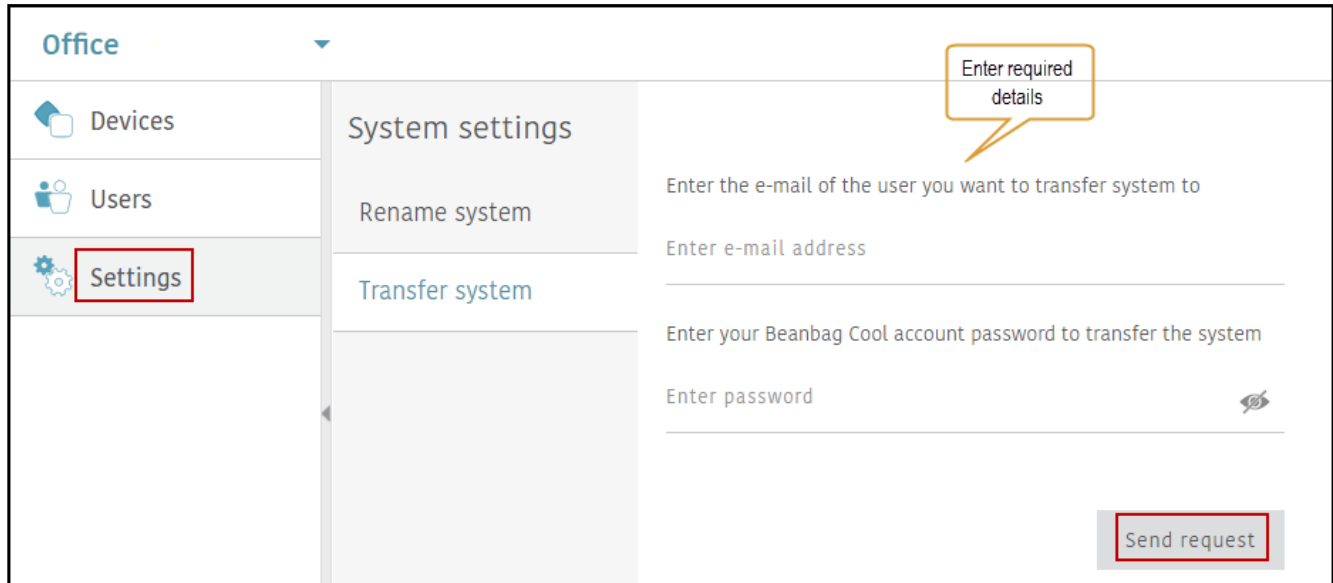

Figure 57: Transfer system

#### <span id="page-46-0"></span>10.5.2 Rename system

#### **Do the following:**

- **1)** Click **Settings** in the left pane and further click **Rename system.**
- 2) Enter the new name and click **Save**. An example screen is shown below.

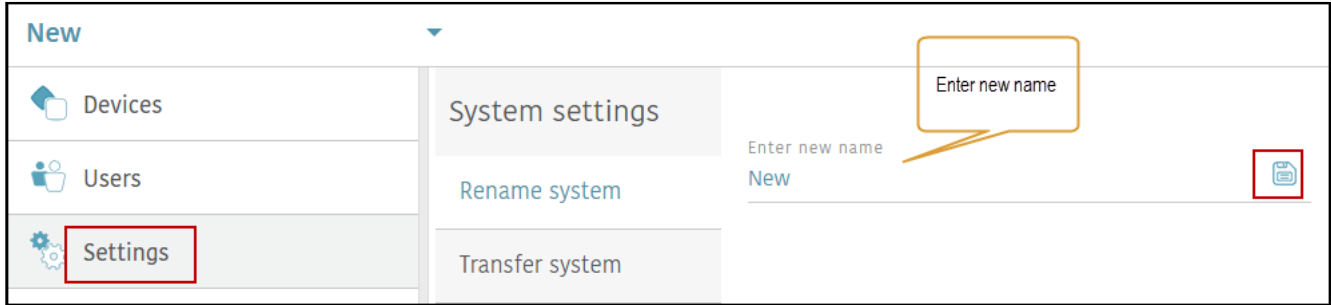

#### Figure 58: Rename system

#### <span id="page-46-1"></span>**10.6 User management**

User Management is concerned with inviting new users and assigning roles to users/revoking privileges. Beanbag Cool supports the following user types:

**Owner**- An owner is the user who creates the system and has the privileges to transfer the ownership, invite new users (admin/user), modify, revoke and delete user roles in addition to add, control and monitor the devices in the system and rename the system.

**Admin**- An admin is the user authorised by the system owner and has the privileges to invite new users, modify, revoke and delete user roles, and configure device settings in addition to control and monitor the devices in the system.

**Users-** Users have restricted privileges such as viewing the user list and controlling devices. They cannot configure/modify the device settings.

#### <span id="page-46-2"></span>**10.7 Inviting a new user**

**To invite a new user, do the following:**

- 1) On the homepage click the system for which you want to invite a new user.
- 2) In the left pane, click **Users**. A screen similar to the one below appears. Click the **Invite users** button at the top right.

#### **Note**

The e-mail of new user, who is to be invited must be registered with a working Beanbag Cool app.

| <b>Hotel Sp</b>                   | ▼                 |                       |                 |   |   |
|-----------------------------------|-------------------|-----------------------|-----------------|---|---|
| <b>Devices</b>                    | Manage users      |                       | $+$ Invite user |   |   |
| $\bigcirc$ Users                  | Name              | Email                 | Role            |   |   |
| $\mathcal{F}_{\odot}$<br>Settings | User 1            | accontrol11@gmail.com | Owner           |   |   |
|                                   | User <sub>2</sub> | accontrol12@gmail.com | Admin           | 霝 | ◢ |
|                                   | User 3            | accontrol13@gmail.com | Admin           | 霝 |   |

Figure 59: Inviting user

3) The **Invite user** dialog box appears. Enter the e-mail address and select the required role of the user who has a Beanbag account. Next click the **Send** button.

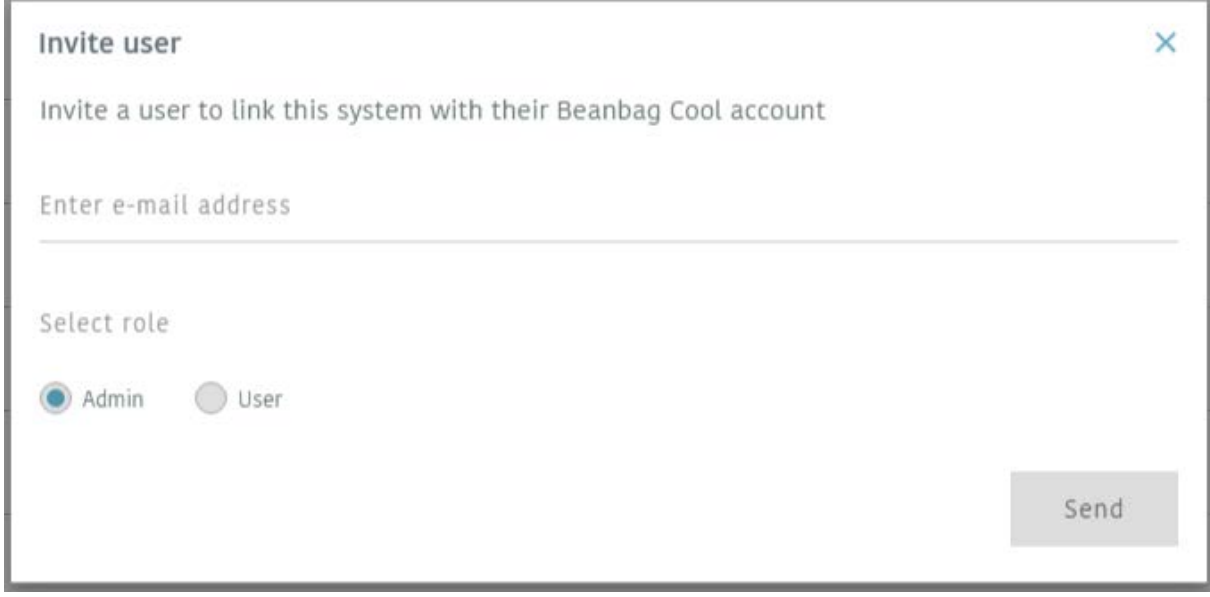

#### Figure 60: User details

4) A confirmation message appears. The user list updates with a pending request as shown below.

| Hotel Sp                                |                  |                       |             |         |   |                       |
|-----------------------------------------|------------------|-----------------------|-------------|---------|---|-----------------------|
| Devices                                 | Manage users     |                       |             |         |   | $+$ Invite user       |
| $\overset{\bullet}{\blacksquare}$ Users | Name             | Email                 |             | Role    |   |                       |
| $\bullet$ Settings                      | User 1           | accontrol11@gmail.com |             | Owner   |   |                       |
|                                         | User 2           | accontrol12@gmail.com |             | Admin   | û | $\mathcal{P}^{\star}$ |
|                                         | User 3           | accontrol13@gmail.com |             | Admin   | 窗 | $\sigma^*$            |
|                                         | Pending requests |                       |             |         |   |                       |
|                                         | Invited to       | Invited by            | Role        | Pending |   |                       |
|                                         | User 4           | User 1                | <b>User</b> | Yes     |   |                       |
|                                         |                  |                       |             |         |   |                       |

Figure 61: Pending user request

5) When the user accepts the request, the user list is automatically updated as shown below.

| Manage users |                       |       |   |               |  |  |
|--------------|-----------------------|-------|---|---------------|--|--|
| Name         | Email                 | Role  |   |               |  |  |
| User 1       | accontrol11@gmail.com | Owner |   |               |  |  |
| User 2       | accontrol12@gmail.com | Admin | 侖 | $\mathcal{L}$ |  |  |
| User 3       | accontrol13@gmail.com | Admin | 侖 | $\mathcal{L}$ |  |  |
| User 4       | accontrol14@gmail.com | User  | 龠 | $\mathcal{L}$ |  |  |
|              |                       |       |   |               |  |  |

Figure 62: User added

#### <span id="page-48-0"></span>**10.8 Logging out from the** Beanbag Cool **application**

This section describes the procedure to log out from the Beanbag Cool application when access in no longer needed.

**To log-out of** Beanbag Cool**, do the following:**

- 1) On the Beanbag Cool home page, click the  $\Box$  icon at the top.
- 2) On the drop down that appears, click **Logout**.

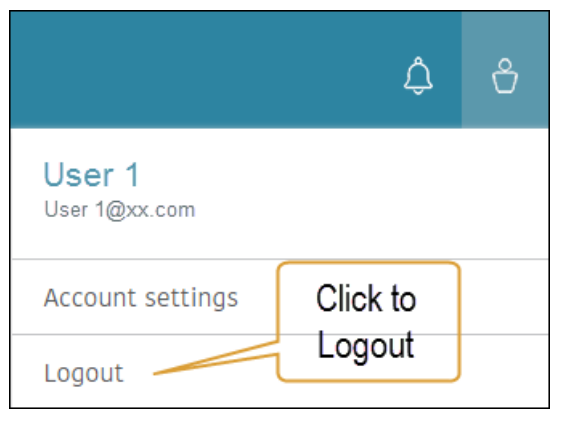

Figure 63: Logout

3) You will be directed to the Login page again.

#### <span id="page-49-0"></span>11 **Device settings via mobile/web app**

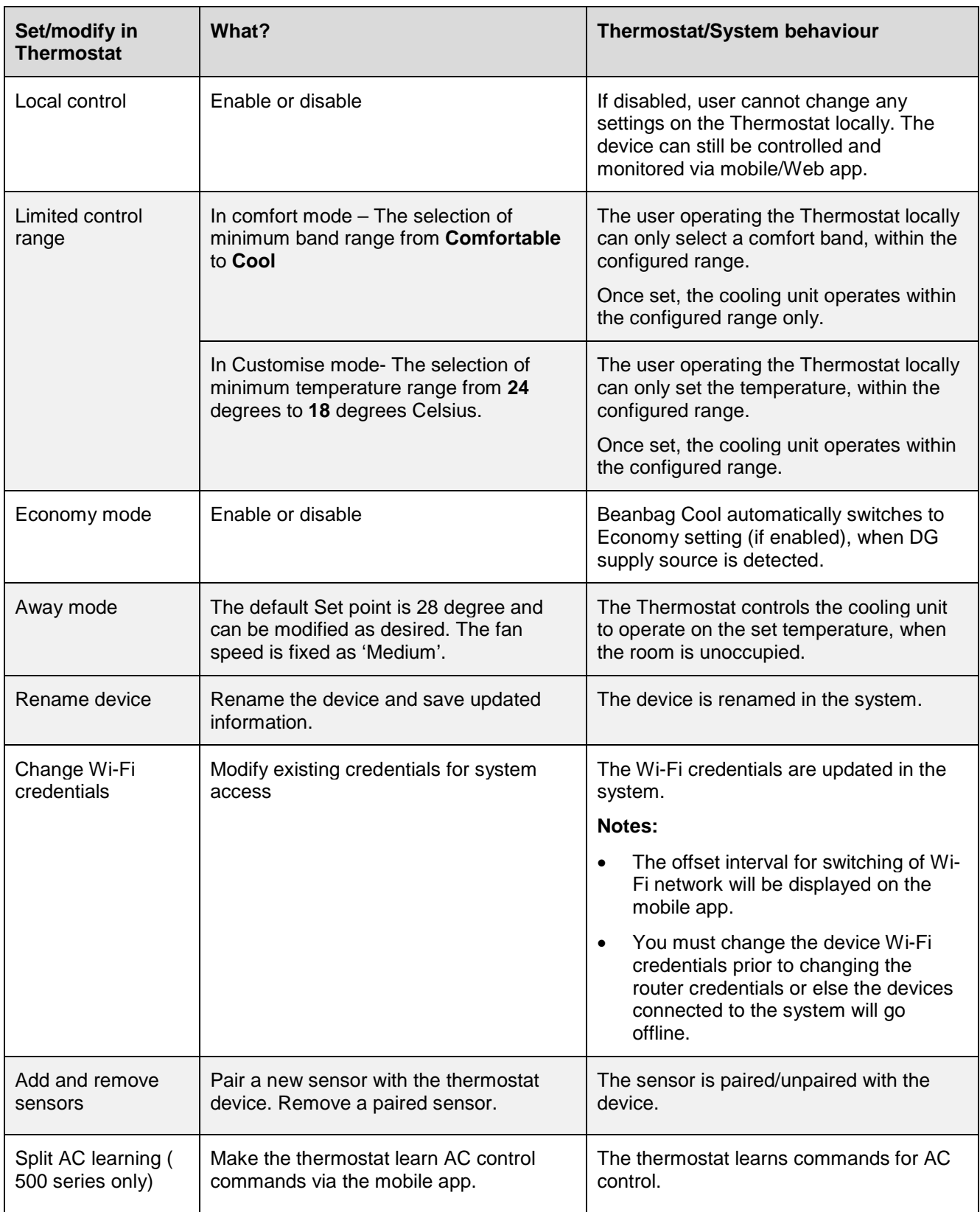

**Note:** If Internet connectivity is lost, the commissioned Thermostats will continue to function in Standalone mode. However, control and monitoring will not be available via the mobile/Web app.

#### <span id="page-50-0"></span>12 **FAQ (Frequently asked questions)**

- **Q1.** What are the different types of network systems in a typical IT environment?
- **A1.** Typically, there are 4 types of network systems as described below:
	- **Open:** This type of system is usually non-secured and can be accessed via a Wi-Fi hotspot on a mobile phone without the need for a password. It is not recommended to use such a system.
	- **Password secured system**: To access this type of a system, you require a user name and password for the respective SSID. (SSID is the name of network assigned by the owner of the network). Your home Wi-Fi network is the most common example of such a system.
	- **AAA authentication (firewall protection): secured system** This is a secure system and access to the Wi-Fi network is controlled via a secondary firewall layer. So when you click on the Wi-Fi settings in your mobile phone, the SSID of this network appears as **Open** network. However, when you click on the network to connect, you are asked to enter the Login ID and Password (provided by the system owner) or asked to register your mobile number for the generation of OTP. You will usually find this kind of system at hotels, airports and railway stations etc.
	- **AAA authentication and controller secured system:** In addition to AAA authentication, a system may have an added security of a controller such as **Nomadix** or **Ruckus**.

**Q2.** What should I do if the Beanbag thermostat is unable to connect with the customer Wi-Fi network?

Try the following to troubleshoot the issue:

- 1) Check the network type. If the network is an AAA authentication (firewall protection) type, you will have to ask the customer IT team to bypass the MAC IDs provided on all the thermostat devices prior to commissioning them. Once, bypassed, the device will not ask for the Wi-Fi password, at the end of commissioning process.
- 2) Bypassing the MAC ID is necessary and must be done, ideally before the commissioning process. However, if you are commissioning the device first when the MAC ID's have not yet been bypassed, do the following:
	- I. Connect to the customer network using their SSID username but without the password, through a Wi-Fi hot spot from a mobile (Not the one used for commissioning Beanbag cool thermostat)
	- II. Next connect the mobile (used to commission the thermostat) to the mobile hotspot of the first mobile (not with the customer's Wi-Fi). Complete the commissioning of the device and turn off the mobile hotspot. The device will attempt to connect to the available Wi-Fi network, with the same SSID (in this case, it will be the Wi-Fi of the customer), with which it was commissioned. Be careful to provide the exact SSID name or else you will get an error.

#### **Note:**

Please ensure that the Beanbag thermostat is bypassed as **'device'** in the firewall and not as a subscriber or other option.

3) If the customer network system is protected with AAA authentication and controller type, the MAC ID will need to be bypassed in both the firewall and the controller. Unless, the device MAC ID is bypassed at both, internet access will not be granted to the Beanbag thermostat. The customer may have to approach his ISP (networking service) provider for the same.

#### **Note:**

Please ensure that the Beanbag thermostat is bypassed as **'device'** in the firewall and not as a subscriber or other option.

#### **Secure Meters Ltd**

Pratapnagar Industrial Area Udaipur 313 003 India p: + 91 294 2492300 f: +91 294 2492310

#### **Australia**

[sales\\_australia@securemeters.com](mailto:sales_australia@securemeters.com) **UAE** [sales\\_middleeast@securemeters.com](mailto:sales_middleeast@securemeters.com) **India, SE Asia, Africa** [sales\\_india@securemeters.com](mailto:sales_india@securemeters.com)

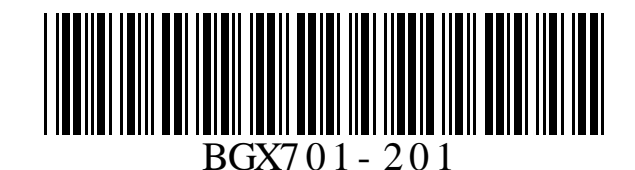

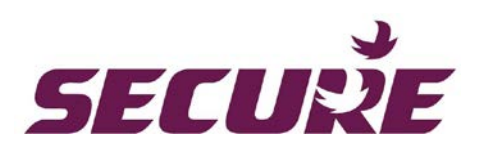